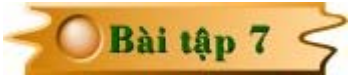

## THIẾT KẾ VÀ VỀ SƠ ĐỒ MẠCH IN **MĄCH AVR 1 PHA VIỆT NAM.**

Trong bài tập này bạn sẽ được hướng dẫn thiết kế sơ đồ mạch in cho mạch AVR 1 pha Việt nam có sơ đồ nguyên lý như sau:

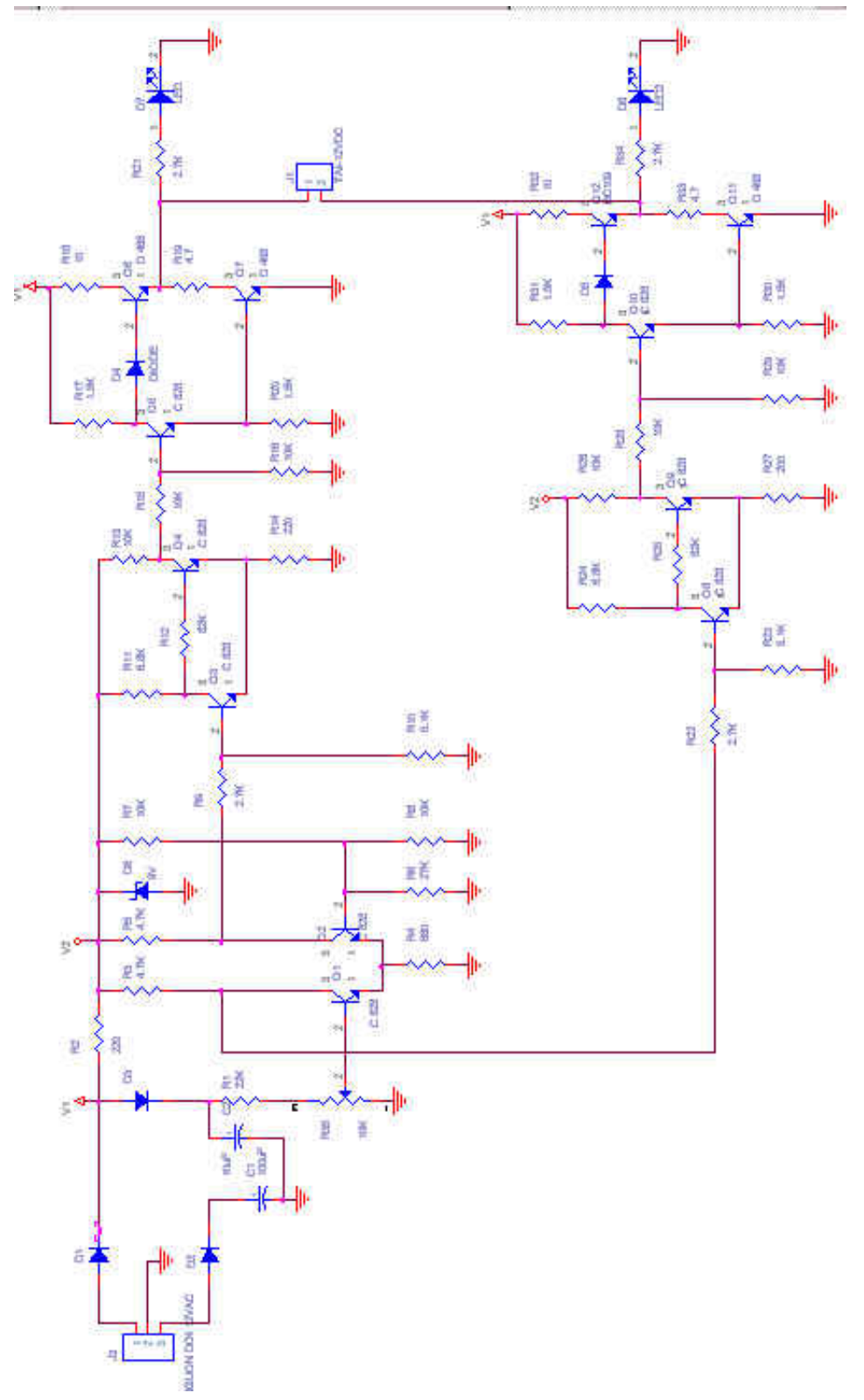

Để khởi động chương trình vẽ sơ đồ nguyên lý trong ORCAD, nhấp chon **Start > Programs > OrCAD Release 9 > Capture.**

Muốn mở một trang mới, nhấp chon **File > New > Project....** 

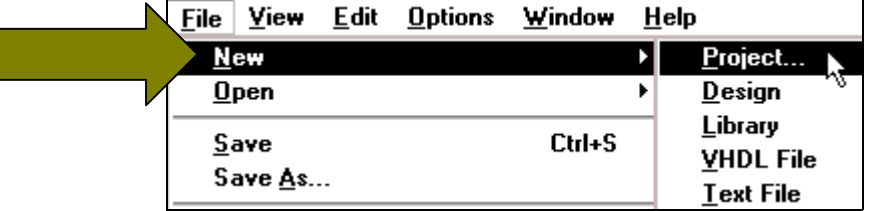

Hộp thoai New Project xuất hiện. Tai khung Create a New Project Using, nhấp chon muc **Schematic**. Tai khung **Name,** nhâp tên cần đặt cho mach điên. Tai khung **Location** nhấp chuột vào nút Browse để chọn đường dẫn cho mạch được gởi vào. Khi chọn xong tất cả nhấp chuoät vaøo nuùt **OK**.

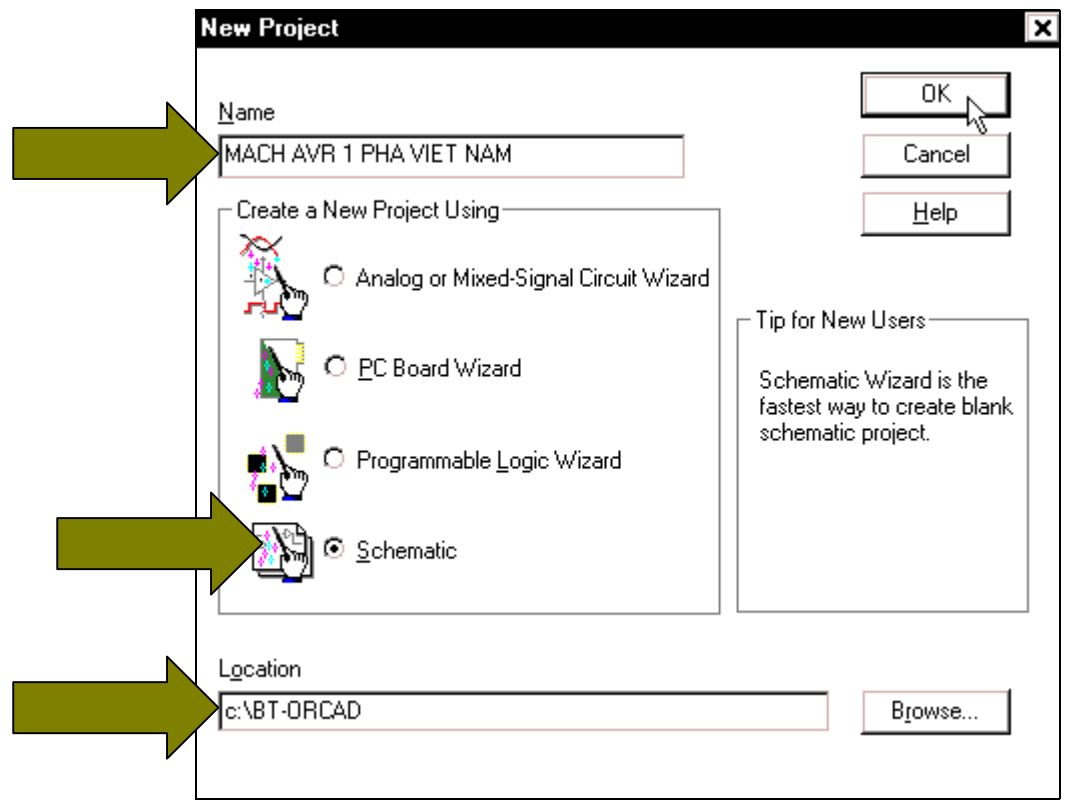

Trong sơ đồ nguyên lý có các linh kiên như sau: **34 ĐIỀN TRỞ, 1 BIẾN TRỞ, 2 TU PHÂN CƯC, 5 DIODE, 1 DIODE ZENER, 2 LED, 12 TRANSISTOR, 2 CHÂN CẮM 2** CHÂN, 1 CHÂN CẮM 3 CHÂN, 19 CHÂN MASS, 3 NGUỒN V1, 2 NGUỒN V2.

Màn hình làm việc của **Orcad** xuất hiện, để lấy linh kiện cho mạch, nhấp chuột vào biểu tương **Place part** trên thanh công cu.

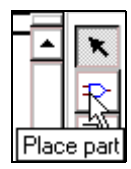

Hộp thoai **Place Part** xuất hiện, khung **Libraries** không có những muc chứa linh kiện ta cần nên nhấp chuột vào nút **Add Library** để lấy muc chứa linh kiện ta cần.

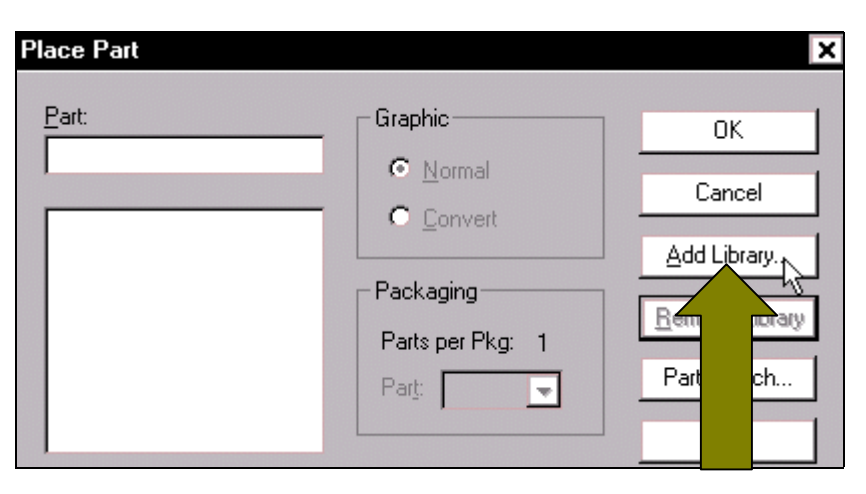

Hộp thoại Browse File xuất hiện, trước tiên lấy điện trở, nhấp chuột vào tên Discrete. Chon xong nhấp Open.

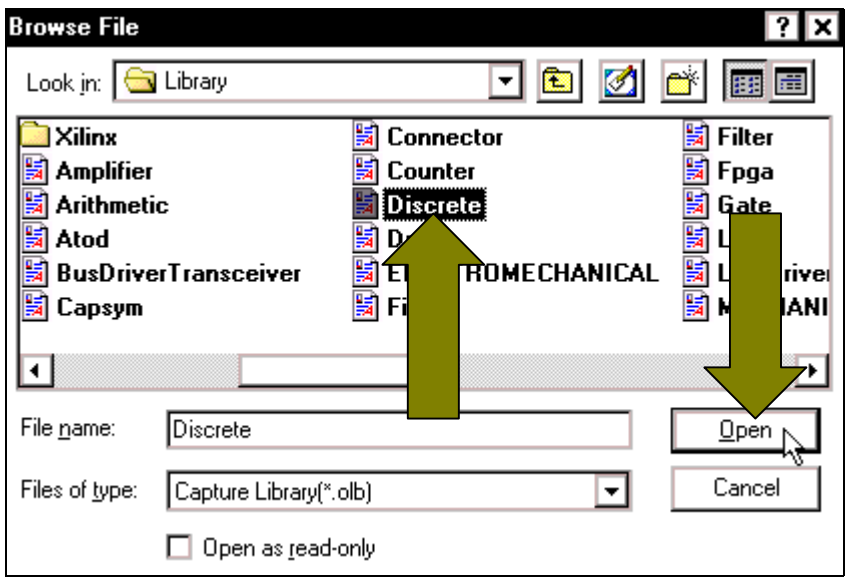

 Hoäp thoaïi **Place Part** xuất hiện với muc Discrete đã ñöôïc naïp vaøo khung **Libraries**. Để lấy điện trở, nhấp chuột vào muïc **Discrete**. Taïi khung **Part** nhấp chuột vào thanh cuốn bên phaûi ñeå tìm **R**. Khi tìm thaáy điện trở thì nhấp chọn nó. Chọn xong nhấp OK. Con trỏ chuột xuất hiện hình dạng linh kiện cần, di chuyển nó ra màn hình làm việc và nhấp chuột tai những vi trí khác nhau để chon vị trí, số lượng điện trở.

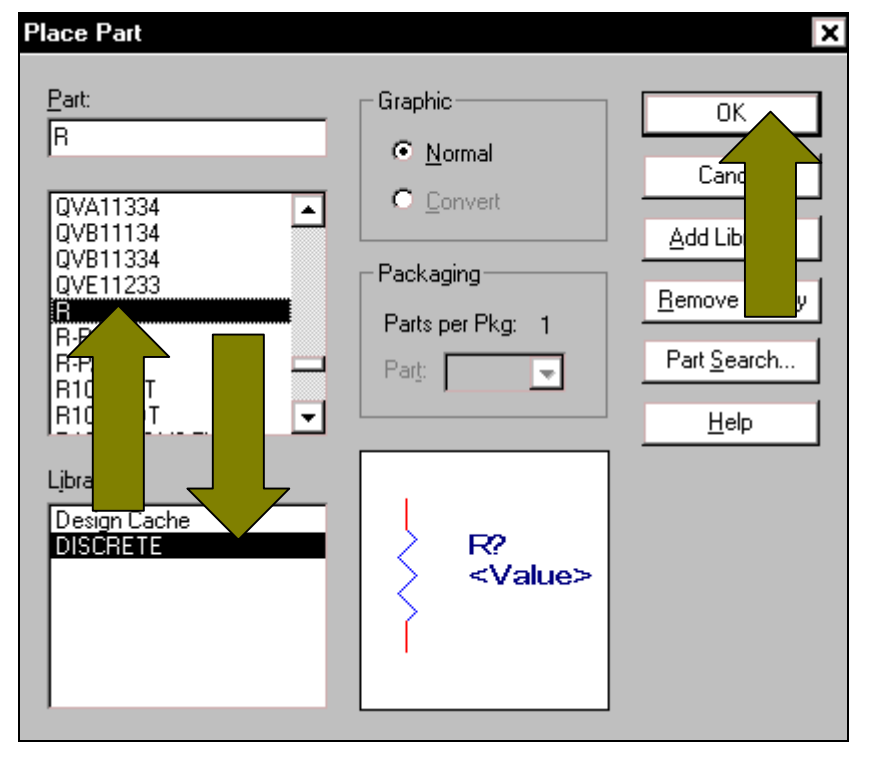

Để tiếp tuc lấy biến trở nhấp chuột vào biểu tương **Place part** trên thanh công cu, hộp thoai **Place Part** xuất hiện. Tai khung **Libraries** nhấp chon muc **Discrete**, tai khung **Part** nhấp chọn tên RESISTOR VAR. Chọn xong nhấp OK và di chuyển con trỏ ra màn hình làm việc để nhấp chon vị trí biến trở.

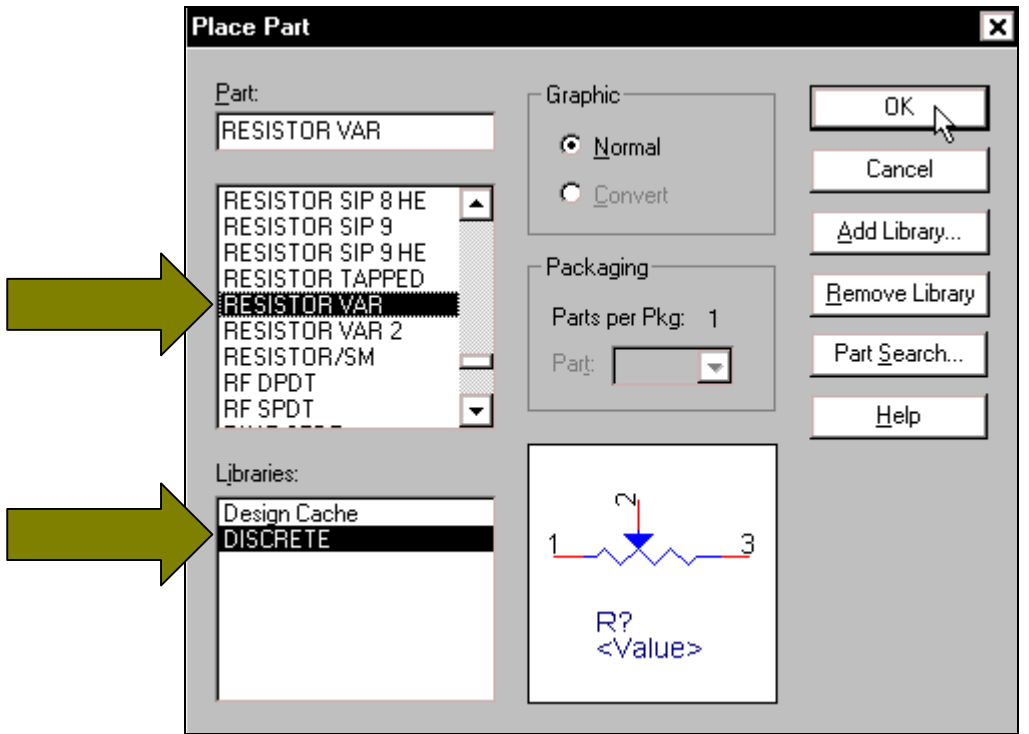

Để chon tu phân cưc, nhấp chuột vào biểu tương **Place part** trên thanh công cu. Hộp thoại Place Part xuất hiện, tại khung Part nhấp chọn tên CAPACITOR POL. Chọn xong nhấp **OK** và di chuyển con trỏ ra màn hình làm việc nhấp chọn vị trí, số lượng tụ.

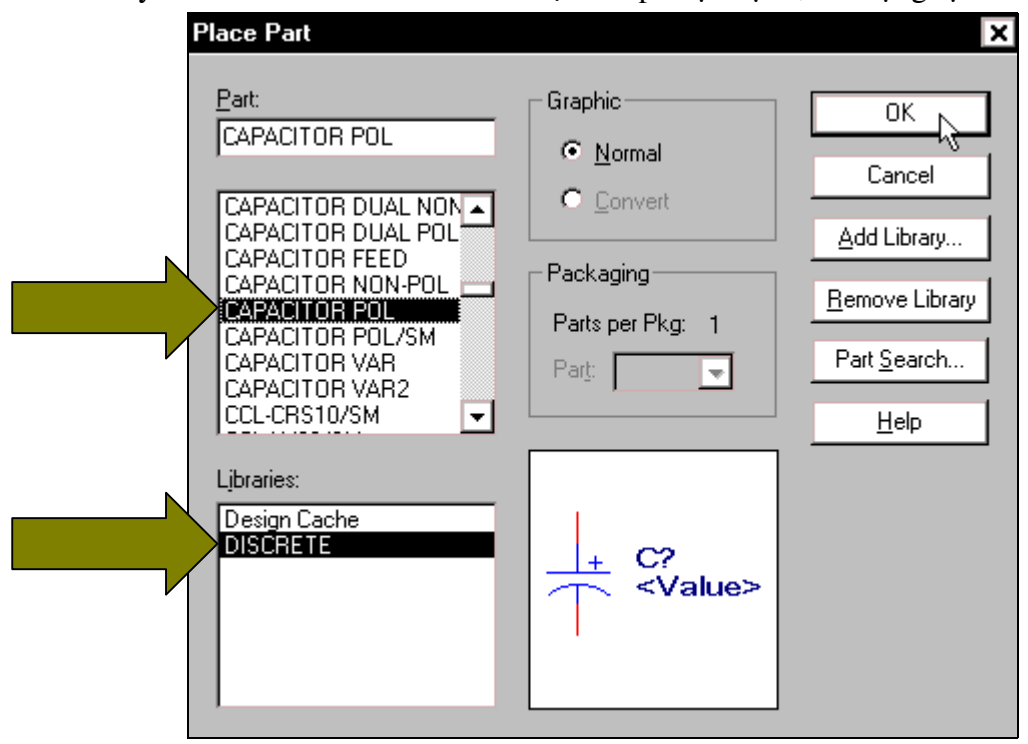

Tiếp tuc ta lấy **Diode** bằng cách nhấp chuột vào biểu tương **Place part** trên thanh công cuï. Hoäp thoaïi **Place Part** xuaát hieän, taïi khung **Part** nhaáp choïn teân **DIODE**. Choïn xong nhaáp **OK** và di chuyển con trỏ ra màn hình làm việc rồi nhấp chon vi trí, số lương Diode.

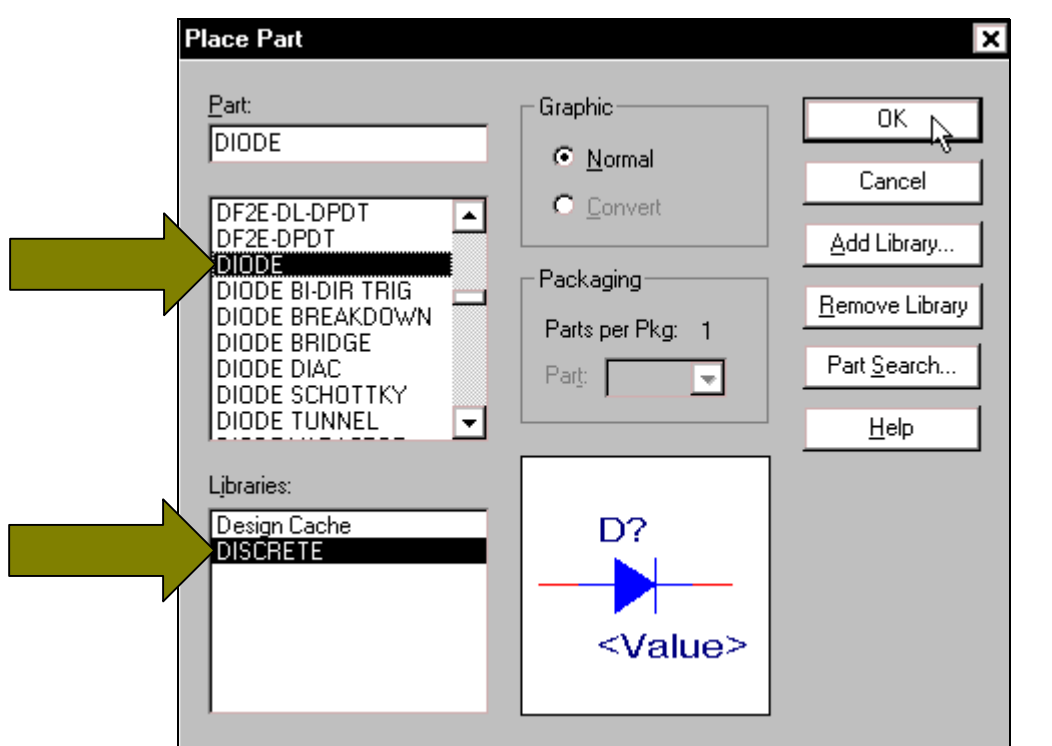

 Ñeå choïn **Diode**  zener, nhấp chuột vào biểu tương **Place part** trên thanh công cu. Hộp thoai Place Part xuất hieän, taïi khung **Part** nhấp chon tên **DIODE ZENER.** Chon xong nhấp OK và di chuyển con trỏ ra màn hình làm việc nhấp chon vi trí, số lương zener.

 Ñeå choïn **Led**, nhấp chuột vào biểu tượng **Place** part trên thanh công cu. Hôp thoại Place Part xuất hieän, taïi khung **Part** nhấp chon tên LN01201. Chon xong nhấp OK và di chuyển con trỏ ra màn hình làm việc nhấp chon vi trí, số lương Led.

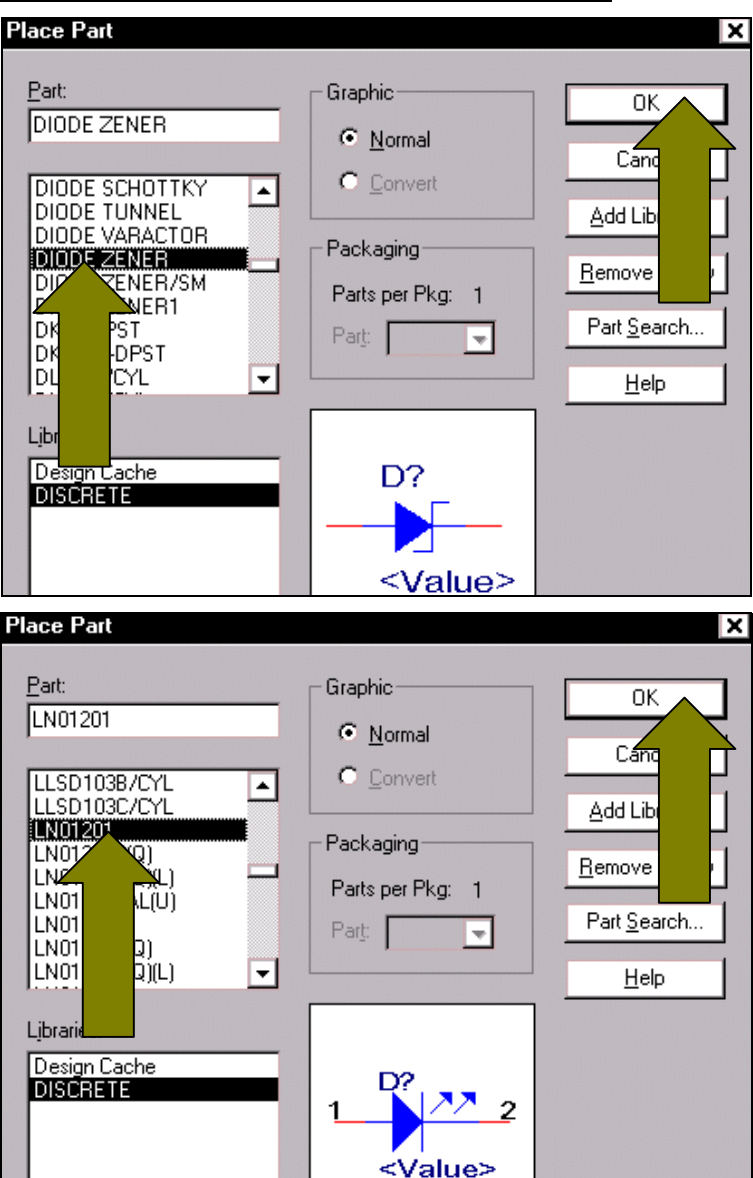

 Ñeå laáy **Transistor**  $(không có trong muc này)$ , nhấp chuôt vào biểu tương **Place** part trên thanh công cụ. Hộp thoai **Place Part** xuất hiện, để lấy muc có chứa **Transistor** nhaáp chuoät vaøo nuùt **Add Library**.

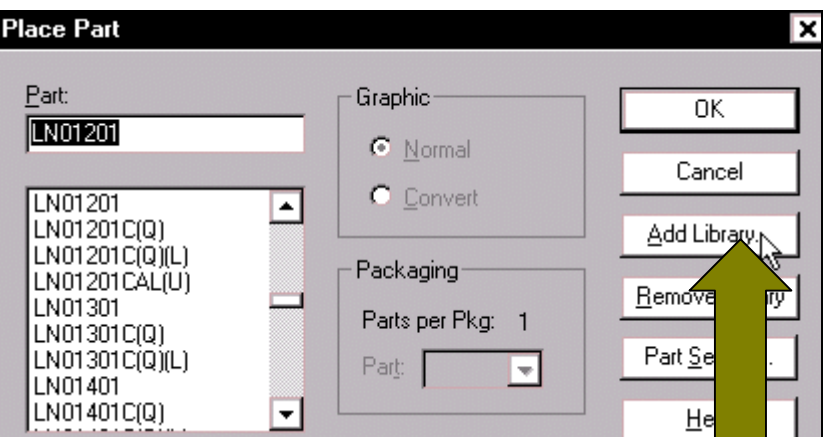

Hộp thoại **Browse File** xuất hiện, nhấp chuột vào thanh cuốn bên dưới để tìm và chọn mục **Transistor**. Chọn xong nhấp Open.

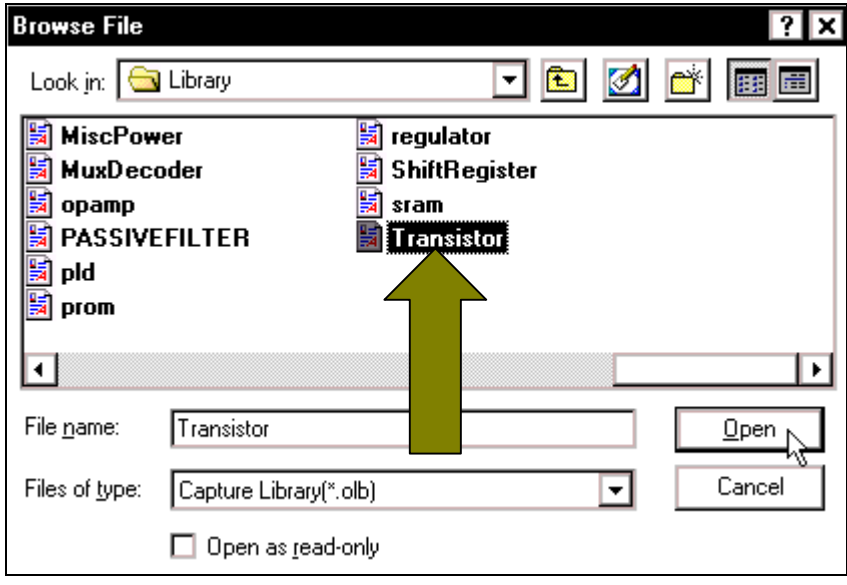

 Hoäp thoaïi **Place Part** xuaát hieän, taïi khung **Libraries** nhấp chon muc **TRANSISTOR**. Taïi khung Part nhấp chon **Transistor** cần, ở đây ta nhấp chuột vào tên **BC** 109. Chon xong nhấp OK và di chuyển con trở ra màn hình làm việc rồi nhấp chon vi trí, số lương **Transistor**.

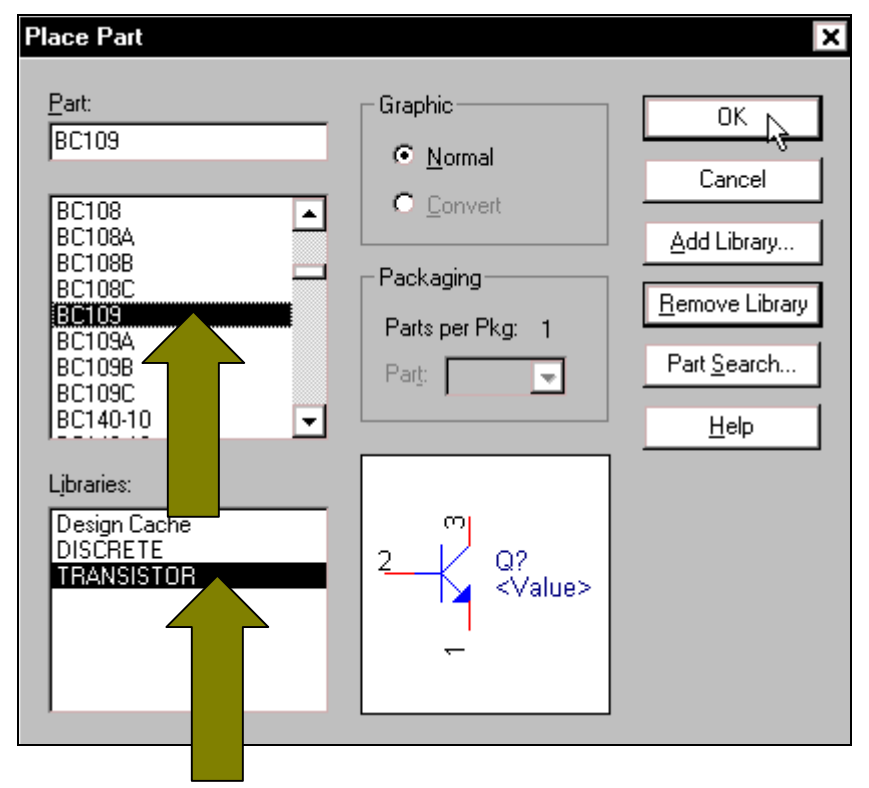

Tiếp tục ta lấy các chân cắm cho mach, ta nhấp chuột vào biểu tương **Place part** trên thanh công cụ. Hộp thoại **Place** Part xuất hiện, nhấp chuột vào nút **Add Library** để lấy muc chứa chân cắm.

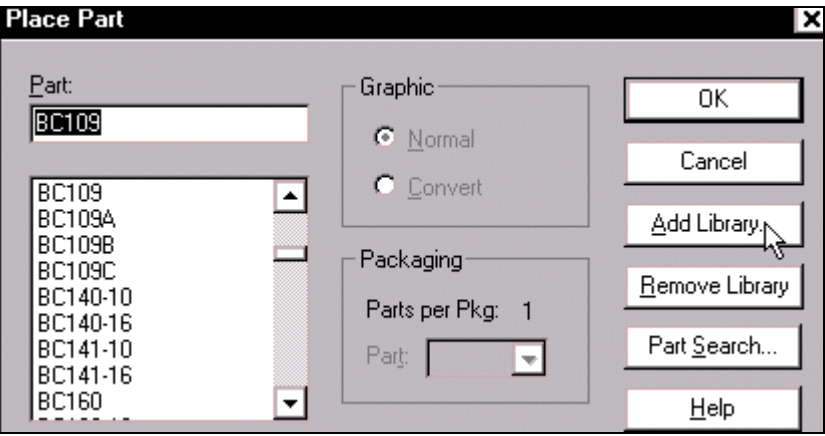

Hộp thoại Browse File xuất hiện, nhấp chuột vào thanh cuốn bên dưới để tìm và chọn muc **Connector**. Chon xong nhấp **OK**.

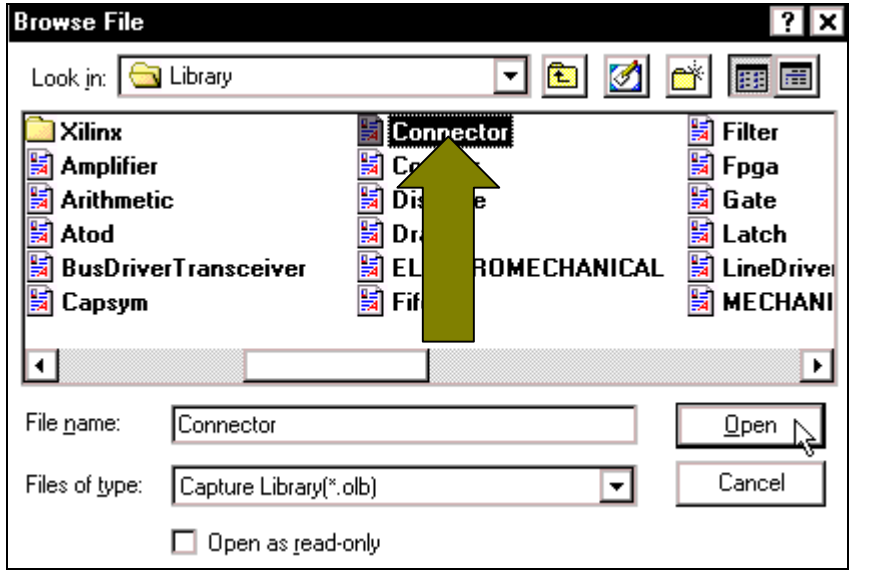

Hộp thoai **Place Part** xuaát hieän, taïi khung **Libraries** nhấp chọn mục **CONNECTOR**. Tai khung **Part** nhấp chon chân cám cần, ở đây ta nhấp chuột vào tên **CON2**. Chon xong nhấp OK và di chuyển con trỏ ra màn hình làm việc rồi nhấp chọn vị trí, số lượng chân cắm.

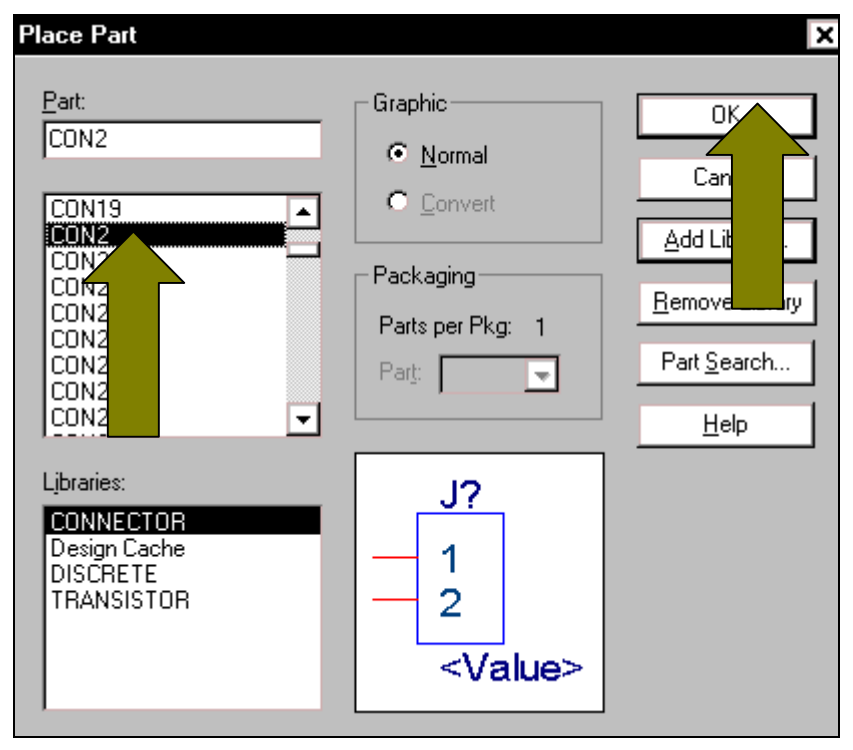

Bể chon **chân cắm 3 chân**, nhấp chuột vào biểu tương **Place part** trên thanh công cu. Hộp thoại **Place Part** xuất hiện, tại khung **Part** nhấp chọn tên CON3. Chọn xong nhấp OK và di chuyển con trỏ ra màn hình làm việc nhấp chọn vị trí chân cắm này.

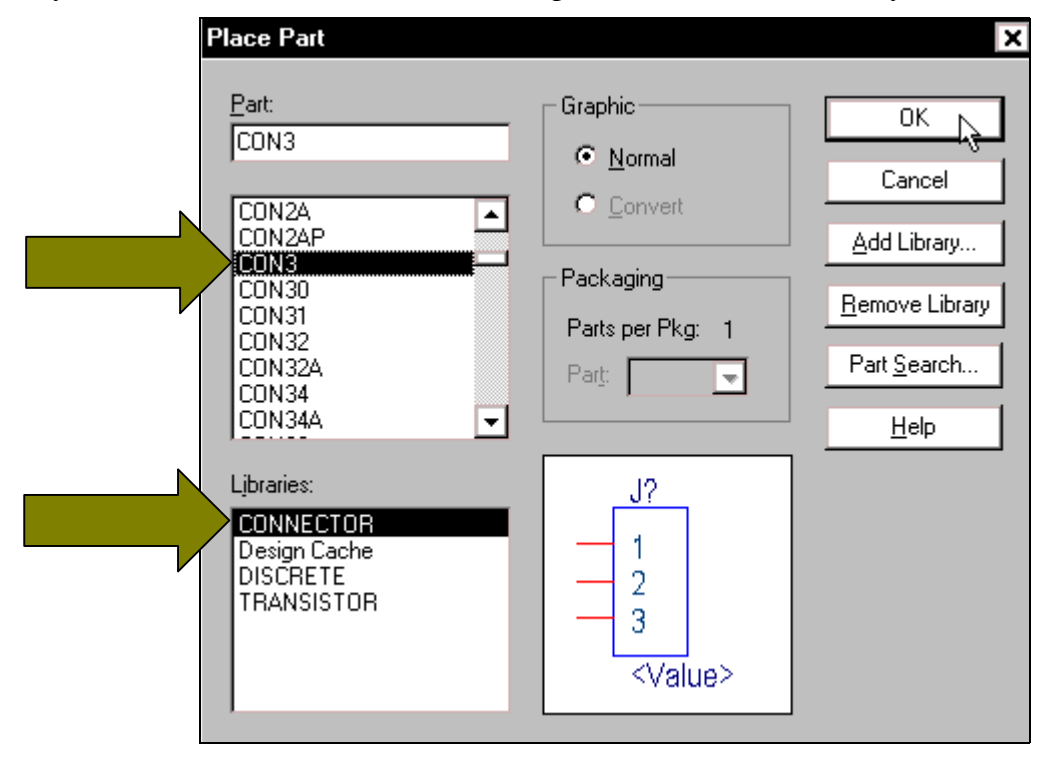

Để lấy nguồn **Mass** cho mach, nhấp chuột vào biểu tương **Place ground** trên thanh công cu.

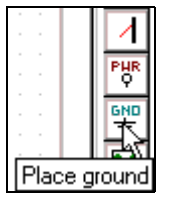

Hộp thoại **Place Ground** xuất hiện, tại khung **Symbol** nhấp chon tên GND POWER/CAPSYM. Chon xong nhấp OK và di chuyển con trỏ ra màn hình làm việc rồi nhấp chon vi trí, số lương chân **Mass** cần cho mach.

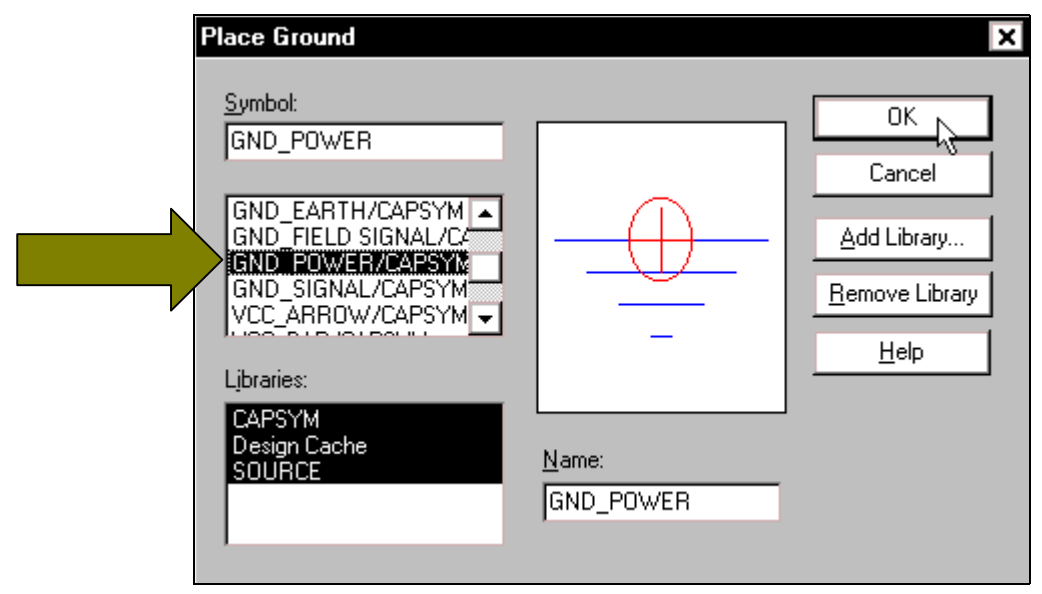

Để lấy nguồn V1 cho mạch, nhấp chuột vào biểu tượng **Place power** trên thanh công cụ.

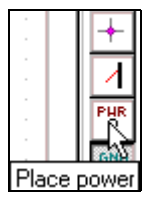

Hộp thoại **Place Power** xuất hiện, tại khung **Symbol** nhấp chọn tên VCC **ARROW/CAPSYM.** Chọn xong nhấp **OK** và di chuyển con trỏ ra màn hình làm việc rồi nhấp chon vi trí, số lương chân V1 cần cho mach.

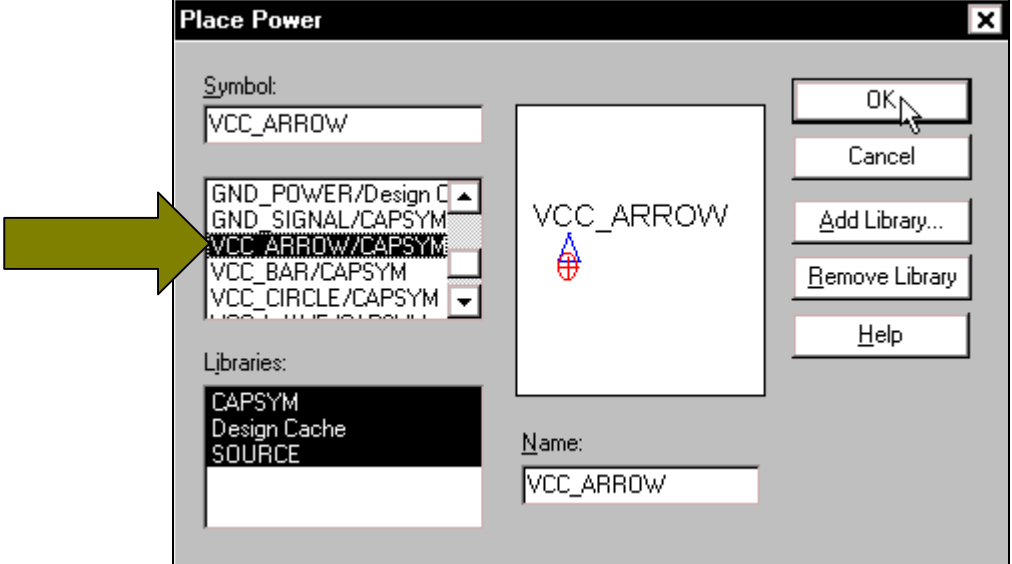

Để lấy nguồn **V2** cho mach nhấp chuột vào biểu tương **Place power** trên thanh công cu. Hộp thoại Place Power xuất hiện, tại khung Symbol nhấp chọn tên VCC CIRCLE/CAPSYM. Chon xong nhấp **OK** và di chuyển con trỏ ra màn hình làm việc rồi nhấp chon vi trí, số lương  $ch\hat{a}n$  **V2**  $c\hat{a}n$  cho mach.

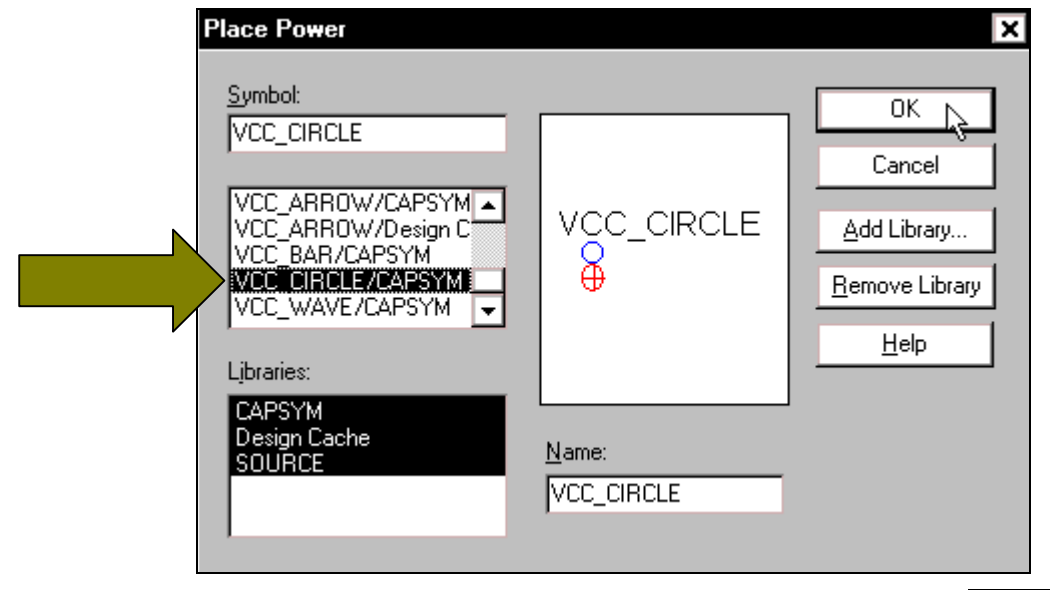

Sau khi tất cả các linh kiện đã được lấy ra màn hình làm việc, để hình dạng linh kiện không xuất hiện tại con trỏ chuột nữa, nhấp chuột vào biểu tương **Select** trên thanh công cu.

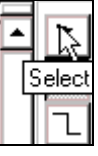

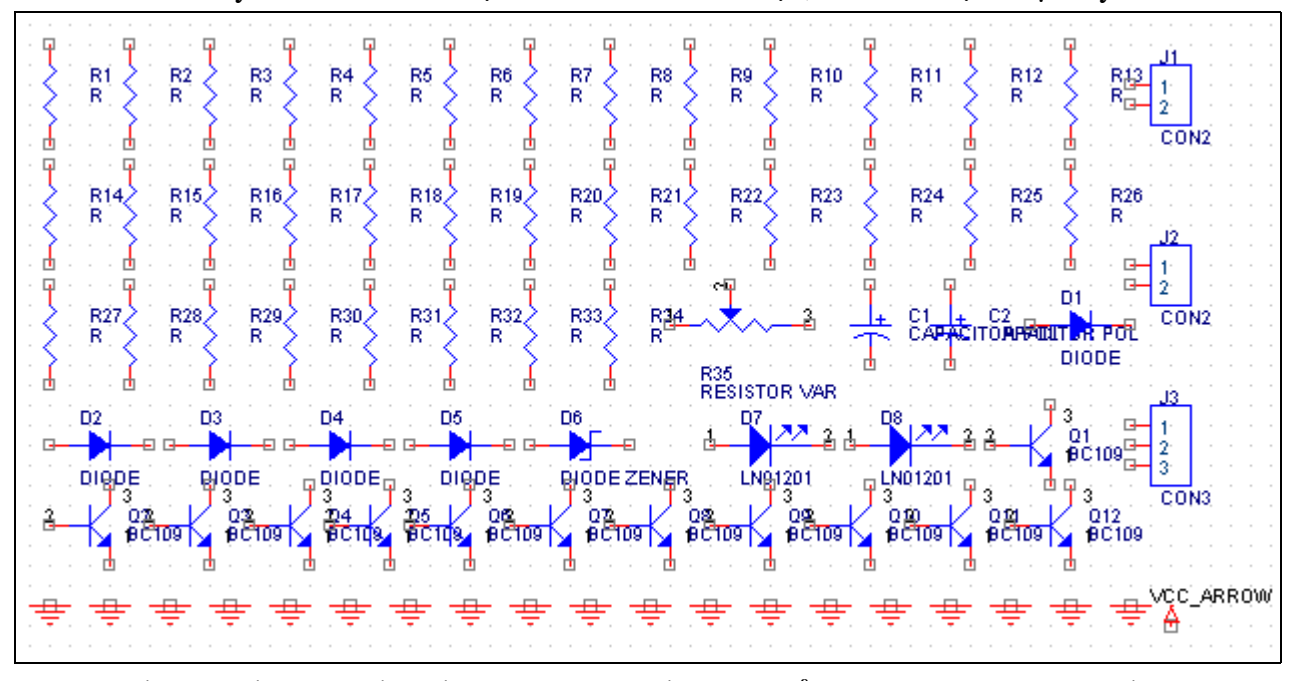

Sau khi lấy tất cả các linh kiên ra màn hình làm viêc, các linh kiên được lấy ra như sau:

Tiếp tuc tiến hành sắp xếp linh kiên. Muốn di chuyển linh kiên, chỉ việc nhấp chuột vào biểu tượng linh kiện và rê chuột. Muốn quay linh kiện đối xứng qua trục đứng, nhấp chon linh kiên rồi nhấp phải chuột. Một cửa sổ xuất hiện, nhấp chuột vào **Mirror Horizontally**. Muốn quay linh kiện một góc 90°, nhấp chọn linh kiện rồi nhấp phải chuột. Một cửa sổ xuất hiện, nhấp chuột vào **Rotate**. Muốn quay linh kiện đối xứng qua truc nằm ngang, nhấp chon linh kiện rồi nhấp phải chuột. Một cửa sổ xuất hiện, nhấp chuột vào Mirror Vertically.

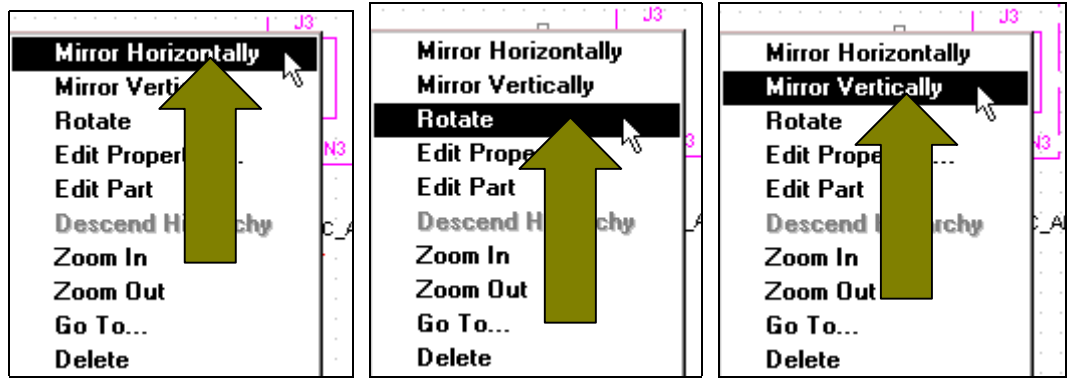

Trong khi di chuyển, có khi cho chân linh kiên này cham chân linh kiên kia. Hôp thoai **OrCAD Capture** xuất hiện rằng nếu muốn nối hai chân linh kiện này với nhau thì nhấp **OK**. Nếu không muốn nối thì nhấp **OK** rồi nhấp vào biểu tương **Undo** trên thanh công cu để di chuyển lai.

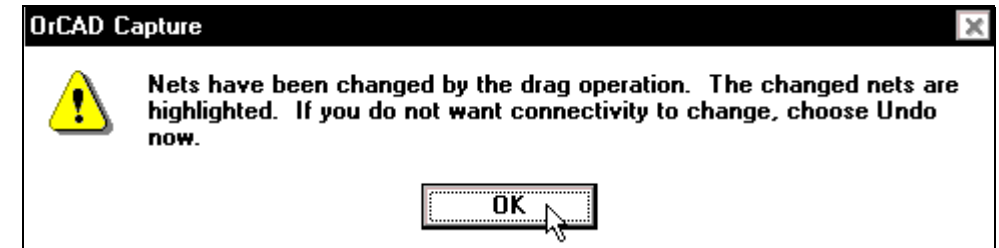

Sau khi di chuyển các linh kiện theo sơ đồ nguyên lý, các linh kiện được sắp xếp như sau:

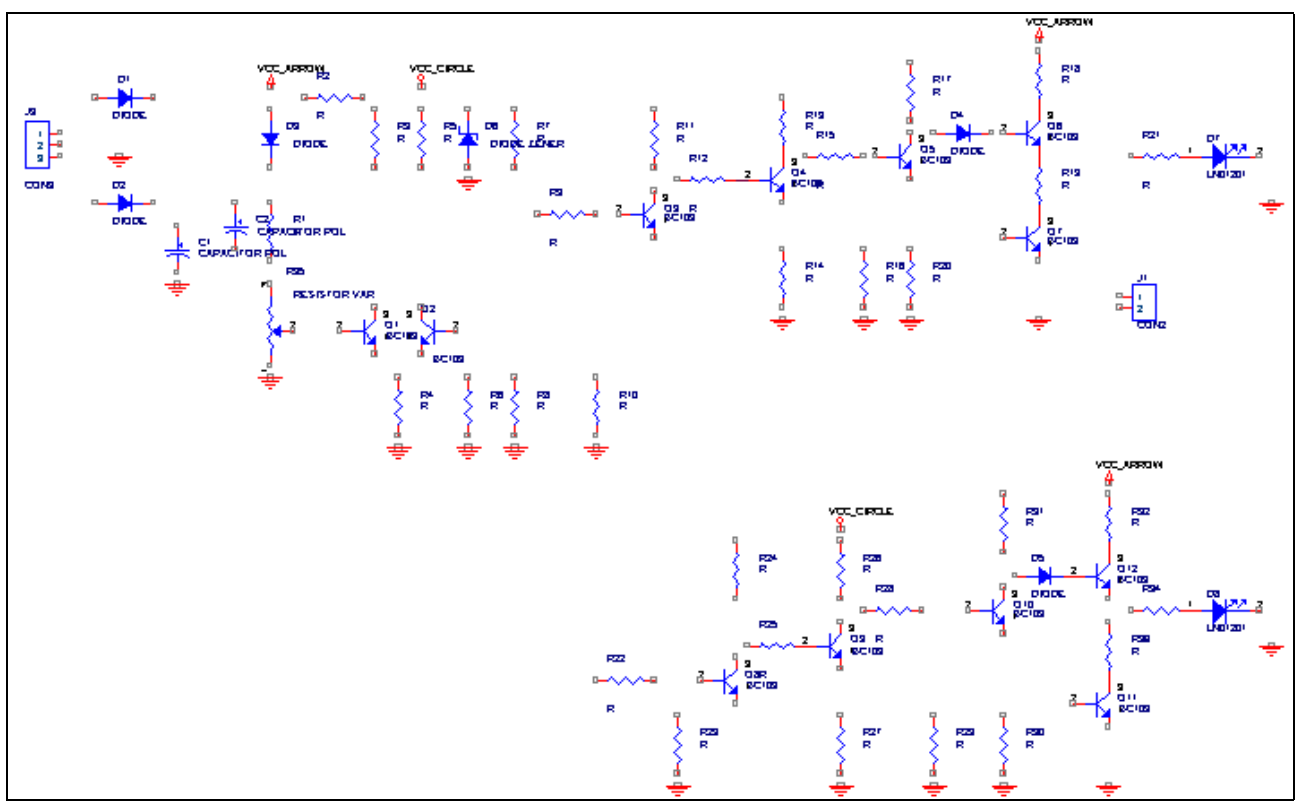

 $\Delta \hat{\theta}$  thay đổi giá trị linh kiện, nhấp đúp chuột vào giá trị linh kiên cần thay đổi. Hộp thoaïi **Display**  Properties xuất hiện, tai khung **Value** nhâp giá trì cần đặt cho linh kiên. Nhâp giá trì xong nhaáp **OK**.

Trong khi thay đổi giá trì linh kiện, có những giá trì linh kiện không cần thay đổi cũng như không muốn cho nó xuất hiện trên mạch điện, nhấp đúp vào giá trị linh kiện đó. Hộp thoaïi **Display Properties** xuất hiện, tai khung **Display Format** nhaáp chuột vào mục Do not **Display**. Chon xong nhấp **OK**.

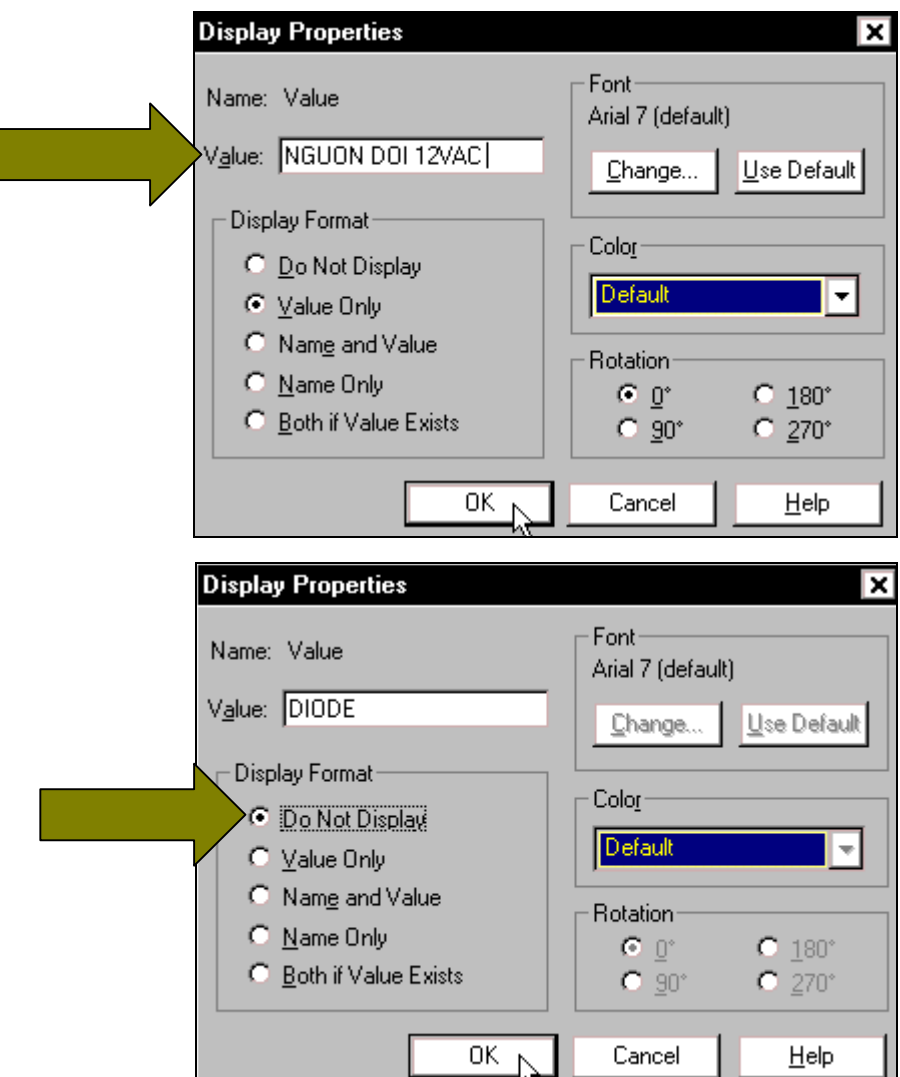

Tiếp tuc tiến hành nối chân các linh kiên theo sơ đồ nguyên lý, nhấp chuột vào biểu tương **Place wire** trên thanh công cu. Con trỏ chuột thay đổi thành hình chữ thập, nhấp chuột tai chân linh kiện cần nối rồi di chuyển con trỏ đến chân linh kiện cần nối với nó và nhấp chuột.

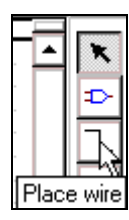

Cứ thế tiếp tuc cho đến khi tất cả các linh kiện được nối theo sơ đồ nguyên lý sau:

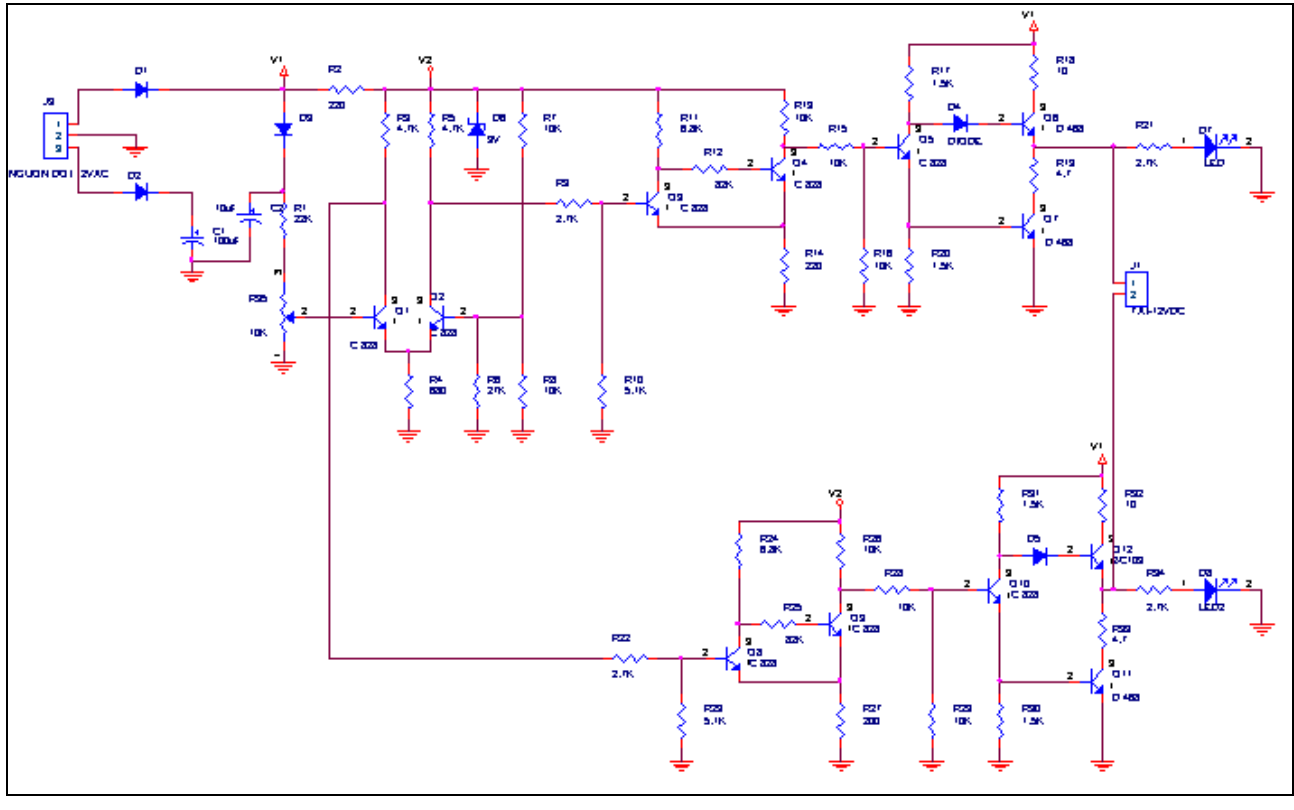

Để kiểm tra lỗi cho sơ đồ nguyên lý và chuyển sang sơ đồ mach in, nhấp chuột vào biểu tương Minimize góc phải phía trên màn hình.

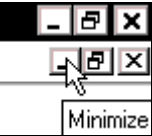

Màn hình như sau xuất hiện, tại khung bên trái nhấp chọn trang PAGE1. Sau đó nhấp chuột vào biểu tương **Design rules check** để kiểm tra lỗi.

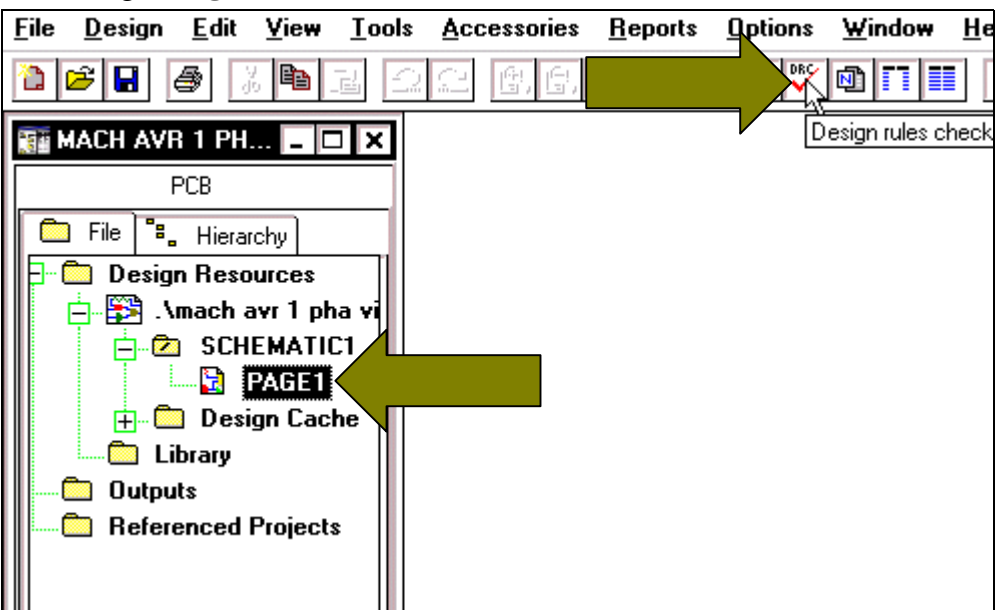

Hộp thoại Design Rules Check xuất hiện, nhấp chuột vào nút OK để tiến hành kiểm tra. Nếu không thấy thông báo gì nghĩa là mach không có lỗi.

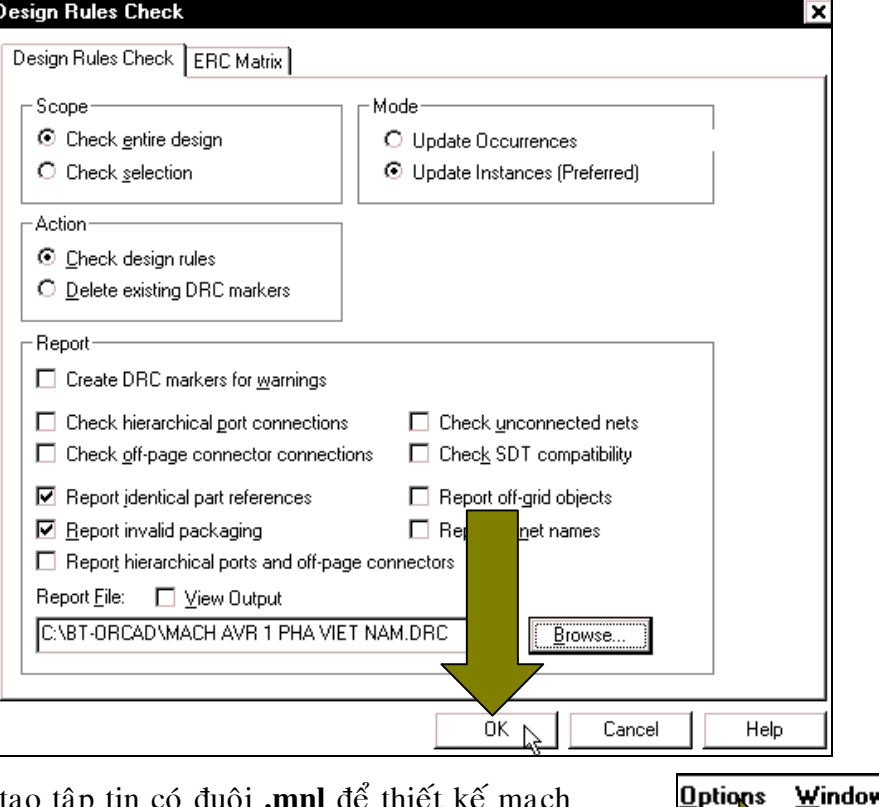

Tiếp tục, tạo tập tin có đuôi **.mnl** để thiết kế mạch in. Nhấp chuột vào biểu tượng Create netlist trên thanh công cụ.

 Hoäp thoaïi **Create netlist** xuaát hieän, nhaáp chuoät vaøo **Layout**, taïi khung **Netlist File** coù thể nhấp chuột vào nút Browse để chọn đường dẫn cho tập tin được gửi vào. Chọn xong nhấp **OK**.

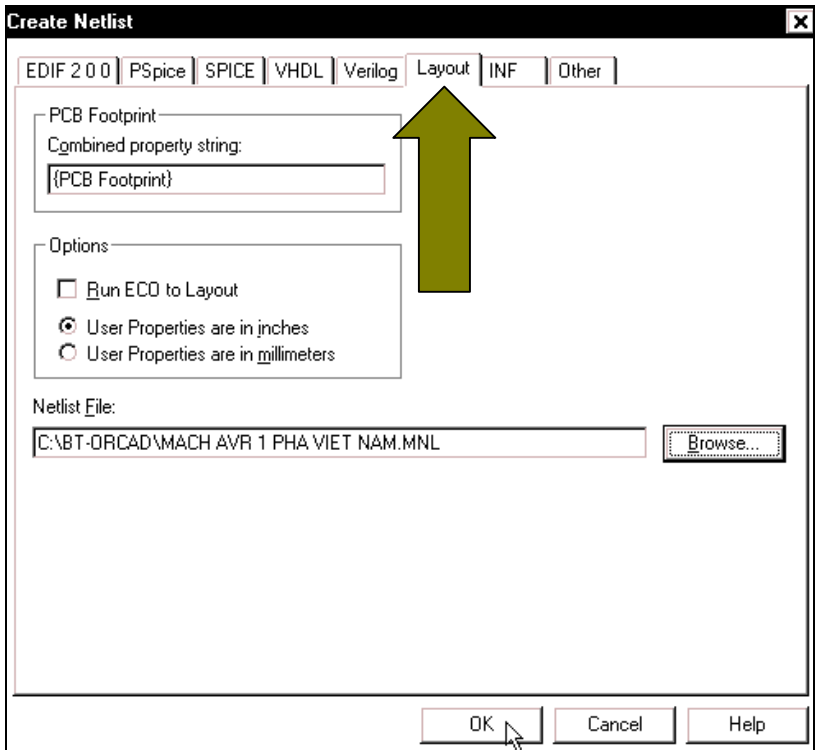

 $He$ lp Ŋ

豌

Create netlist

Một hộp thoai xuất hiện thông báo là tập tin trên sẽ được **Save** để kết nối. Nhấp **OK** để tiếp tuc.

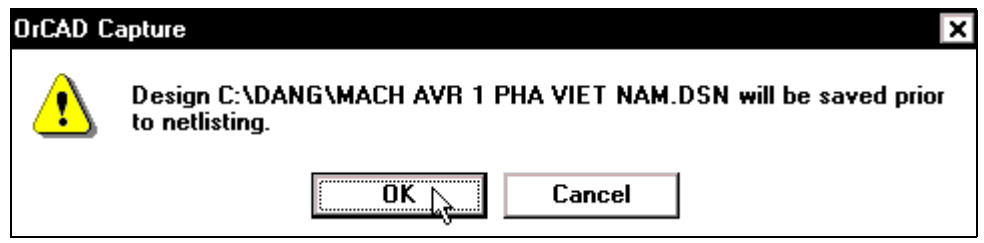

Tiếp tuc chuyển sang chế đô thiết kế mach in, ta chon **Start > Programs > OrCAD Release 9 > Layuot Plus**.

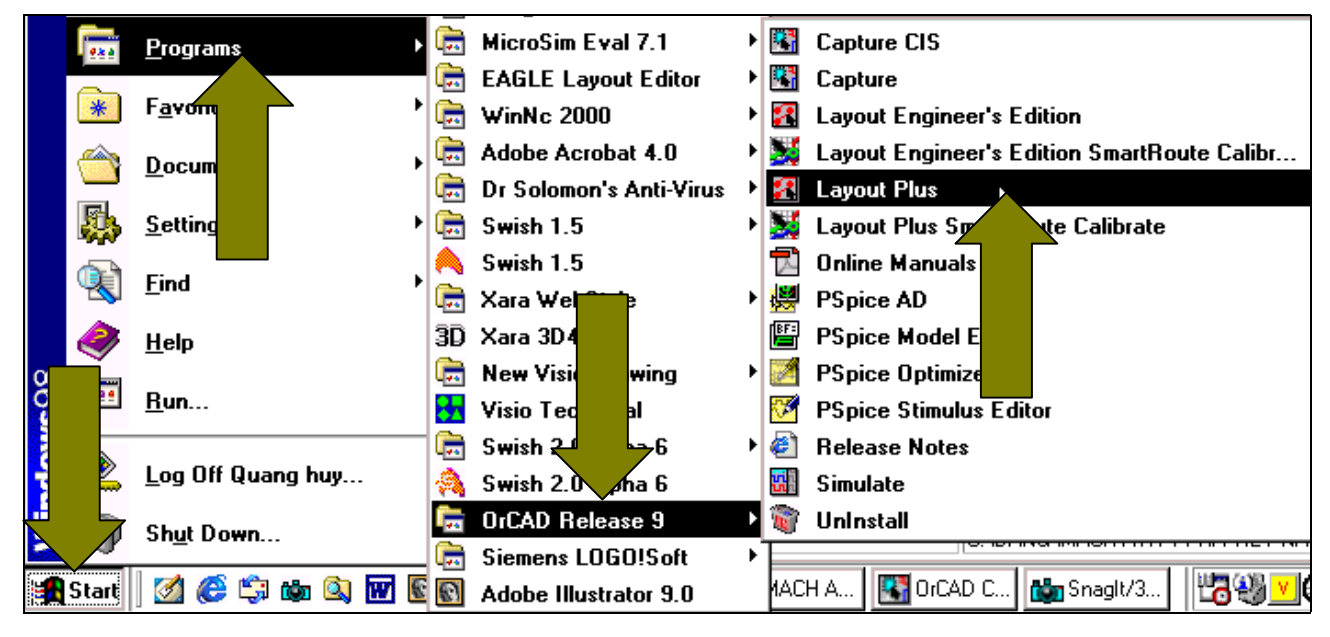

Màn hình thiết kế mach in xuất hiện, nhấp chuột vào **File > New** để mở một **File** mới.

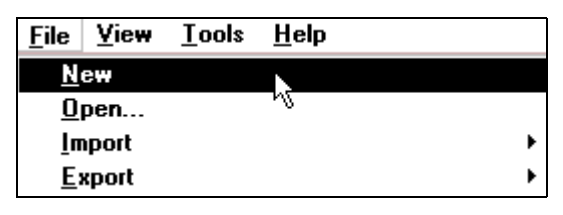

Hộp thoai **Load Template File** xuất hiện, nhấp chuột vào nút **Open**.

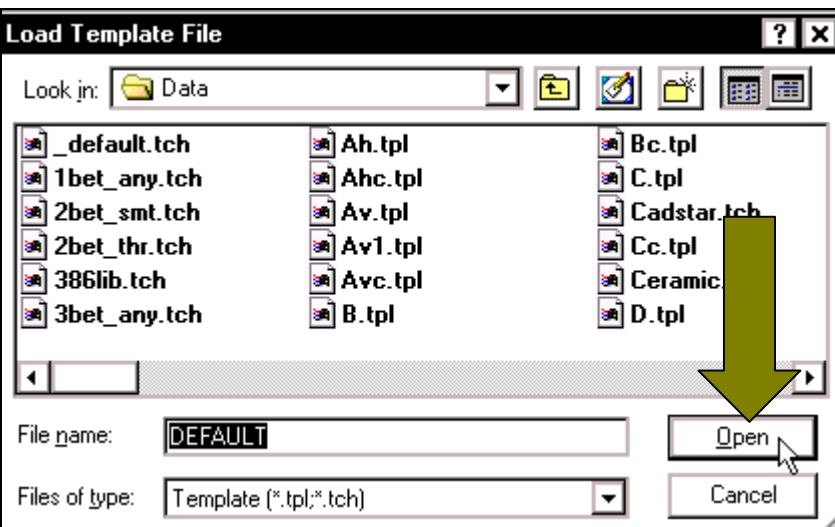

## **GIÁO TRÌNH EDA (ELECTRONIC DESIGN AUTOMATION) - TỰ ĐỘNG THIẾT KẾ MẠCH ĐIỆN TỬ VỚI ORCAD BÀI TẬP 7**

Hộp thoa Source xuất hie tên mach cần th Chọn xong nhấp

**H**ộp thoa xuất hiện, tại kh nhập tên cần đ vào (tùy chọn nhaáp **Save**.

Sau một đơi, hộp thoai hiện. Trong hó **Footprint to Co** thông báo là l thấy chân mạch tên là **LN0120** phải tìm chân này bằng cách n nút Link existin **component**…

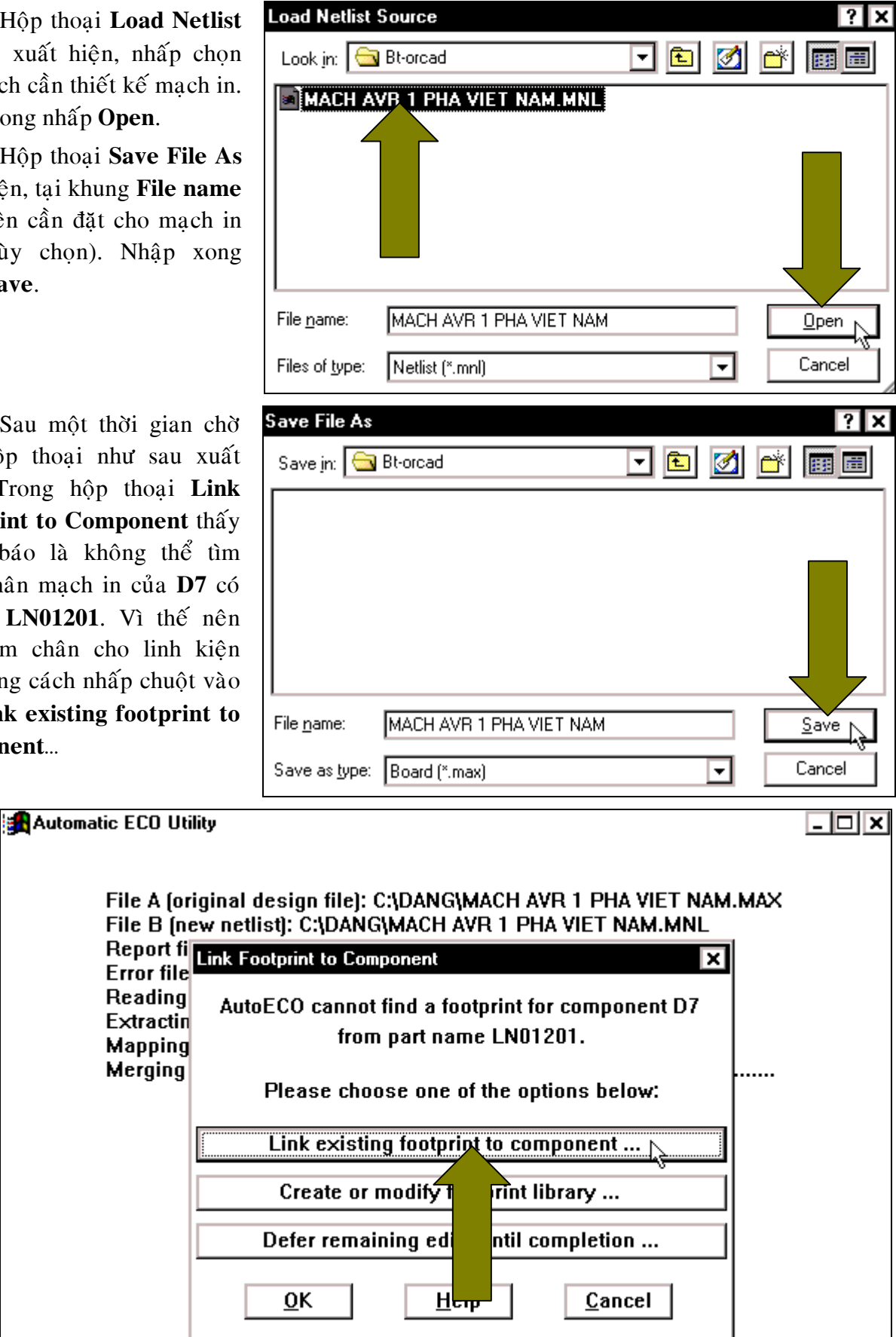

Hộp thoại **Footprint for LN01201** xuất hiện, tại khung Libraries nhấp chọn mục **JUMPER**. Tại khung **Footprints** nhấp chọn mục **JUMPER 100** để chọn chân mạch in cho Led. Chọn xong nhấp Ok.

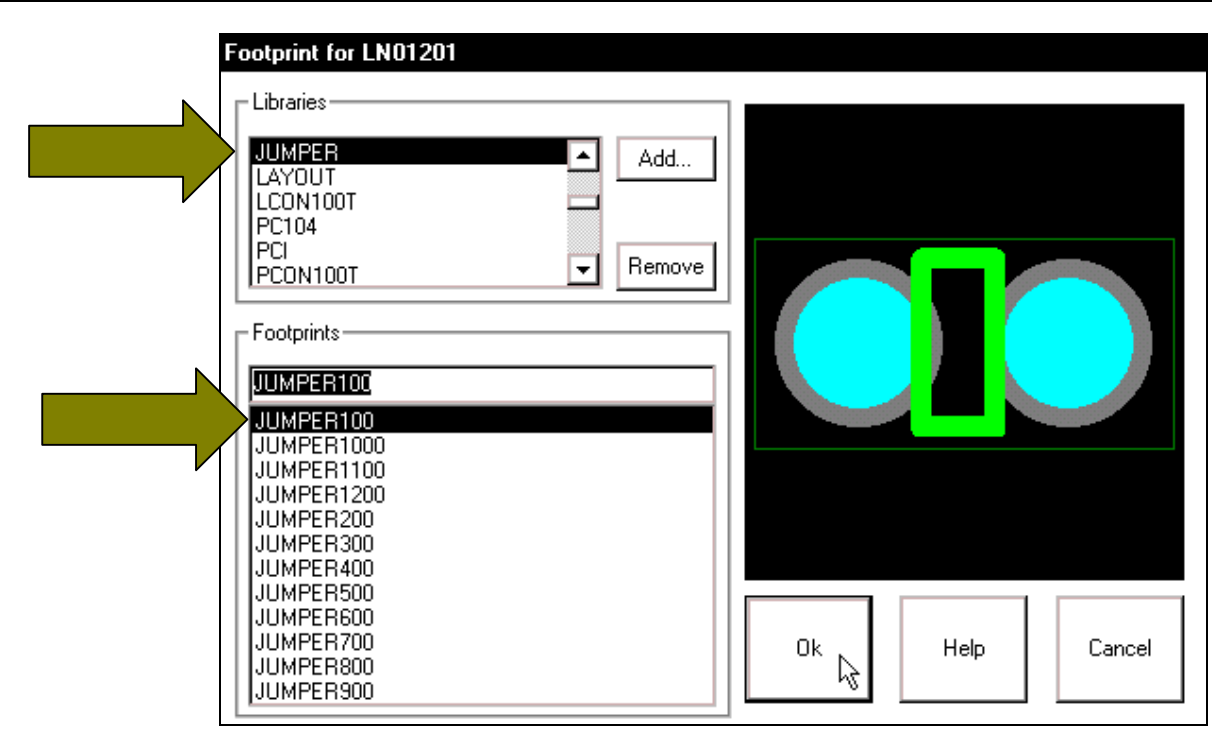

 Hoäp thoaïi **Link Footprint to Component** xuất hiện, thông báo là không thể tìm thấy chân mach in của **O1** có tên là **BC109**. Vì thế nên cần tìm chân cho linh kiện này bằng cách nhấp chuoät vaøo nuùt **Link existing footprint to component**…

## **Link Footprint to Component**

AutoECO cannot find a footprint for component Q1 from part name BC109.

 $\overline{\mathbf{x}}$ 

Please choose one of the options below:

Link existing footprint to component.

Create or modify footprint library ...

Defer remaining edits until completion ...

Hộp thoaïi **Footprint for BC109** xuất hiện, tại khung Libraries nhấp chon muc TO. Taïi khung **Footprints**  $nh\hat{a}p$  chon muc **TO202AA** ñeå chon chân mach in cho **Transistor**. Chon xong nhaáp **Ok**.

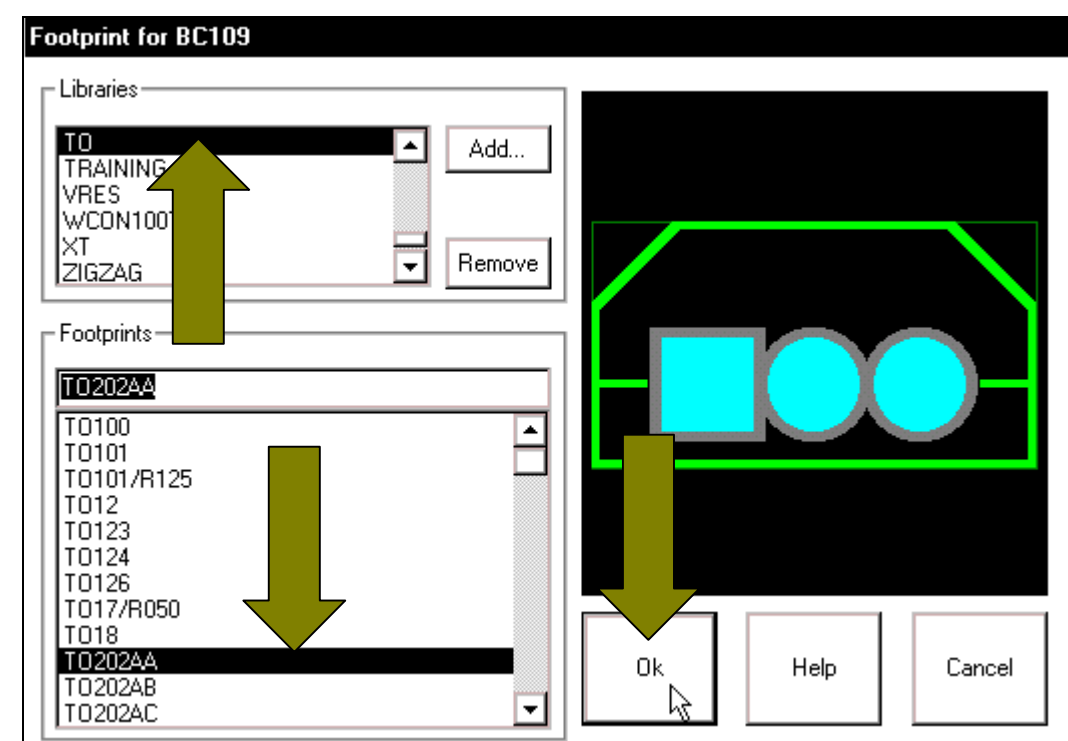

 Hoäp thoaïi **Link Footprint to Component** lai xuất hiện với thông báo là không thể tìm thấy chân mạch in của J3 có tên là CON3. Cho nên phải tìm chân cho linh kiên này bằng cách nhấp chuoät vaøo nuùt **Link existing footprint to component**…

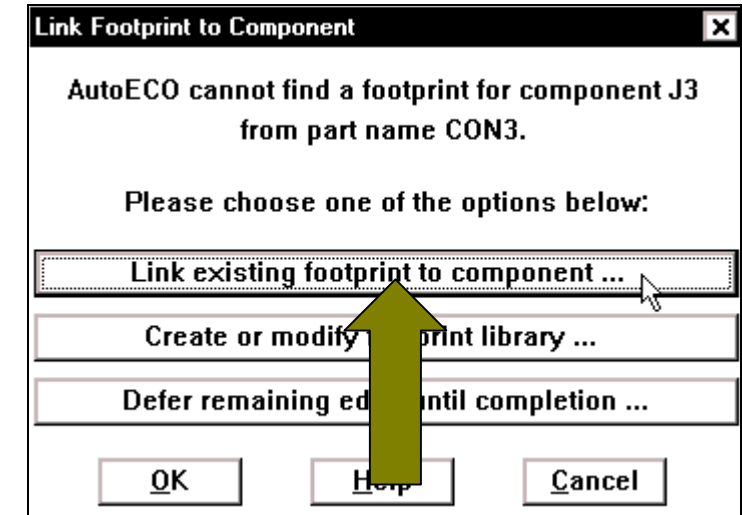

Hộp thoại **Footprint for CON3** xuất hiện, tại khung Libraries nhấp chọn mục **BCON100T**. Tai khung **Footprints** nhấp chon muc **BLKCON.100/VH/TM1SQ/W.100/3** để chọn chân mạch in cho **chân cắm**. Chọn xong nhấp Ok.

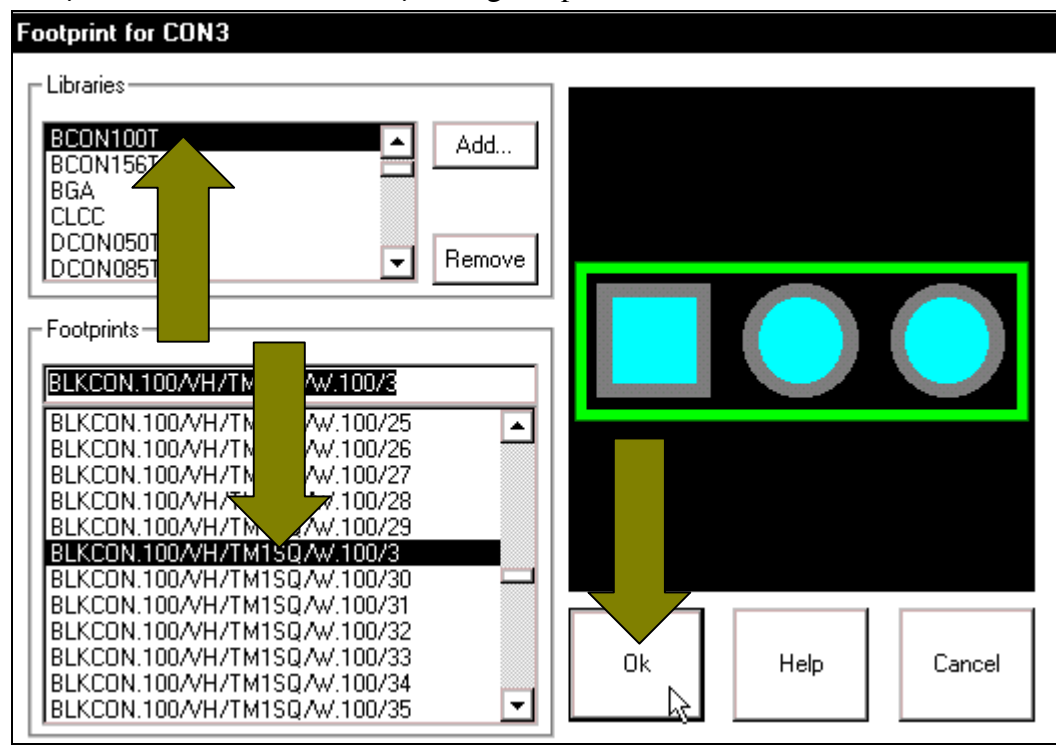

Sau khi chọn chân cho các linh kiện ta có các linh kiện trong sơ đồ mạch in như sau:

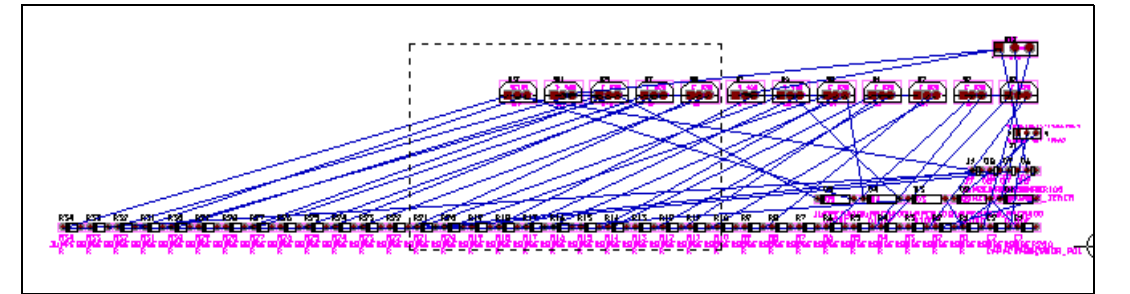

Tiến hành sắp xếp các linh kiên. Để không bì giới han bởi khung mach in có sẵn, nhấp chuột vào biểu tương **Reconnect Mode** trên thanh công cu.

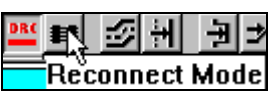

Sau khi nhấp chuột vào biểu tương Reconnect Mode, các linh kiện hiện ra như hình.

n Sa œs: .<br>De die sie die 

Nhấp chuột vào biểu tương linh kiên và rê chuột đến vi trí cần đặt linh kiên rồi nhấp chuột. Muốn quay linh kiện một góc 90°, nhấp chọn biểu tượng linh kiện rồi nhấp phải chuột, moät cöûa soå xuaát hieän, nhaáp chuoät vaøo **Rotate** hay nhaán phím **R** treân baøn phím.

Sau khi sắp xếp xong, các linh kiên trong mach được sắp xếp như sau:

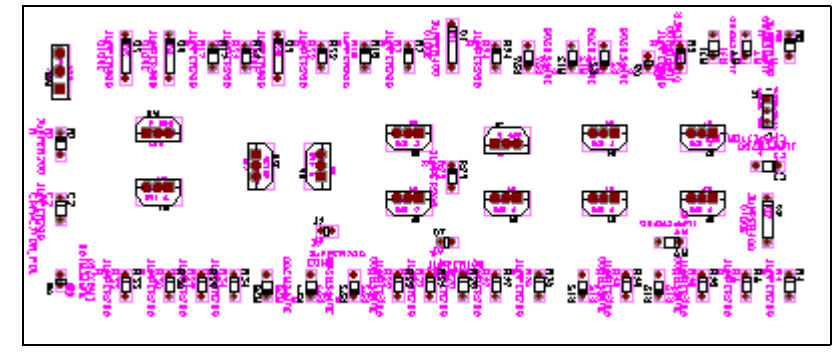

Để vẽ khung giới hạn cho mạch in, nhấp chuột vào biểu tượng **Obstacle Tool** trên thanh công cụ.

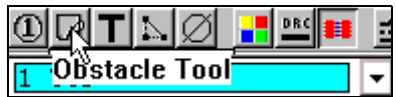

Con trỏ chuột thay đổi hình dạng, nhấp chuột tại một điểm cần đặt cho khung giới hạn, di chuyển con trỏ đến điểm cần đặt khác và nhấp chuột. Cứ thế tiếp tục cho đến khi khung mach in hoàn chỉnh như sau:

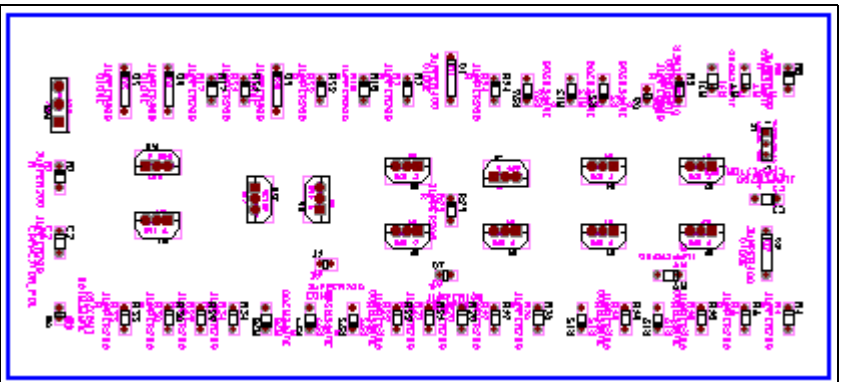

Sau khi khung giới han mach in hoàn thành, để thoát khỏi lệnh này ta nhấp phải chuột, một cửa sổ xuất hiện, nhấp chuột vào **End Command**.

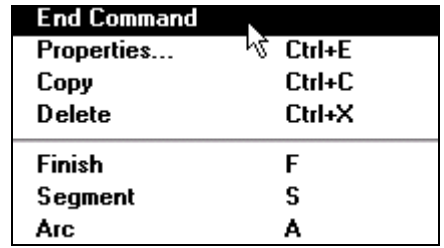

Để cho mạch in không còn rối nữa, cho ẩn các tên không cần thiết của linh kiện bằng caùch taïi khung traïng thaùi, nhaáp chuoät ngay muõi teân höôùng xuoáng cuûa **1 TOP** vaø choïn **23 AST**.

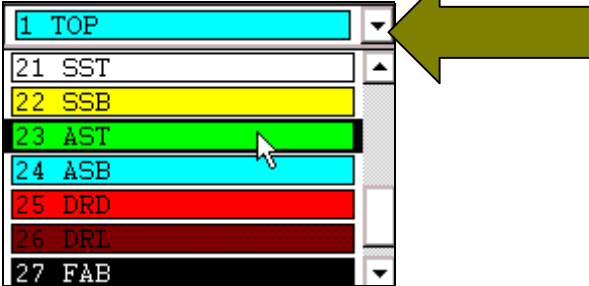

Sau đó nhấp chọn View > Visible <> Invisible để cho ẩn những tên này. Muốn cho hiện lai cũng tiến hành làm các bước như trên.

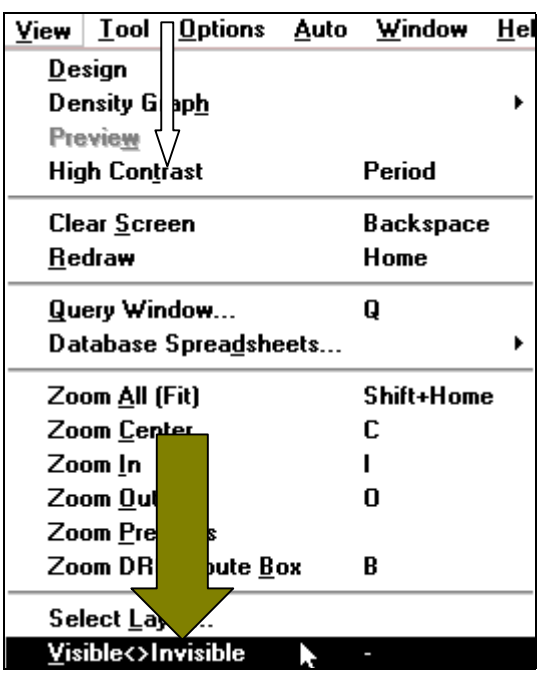

Sau khi cho ẩn tên linh kiên, các linh kiên trong mach như sau:

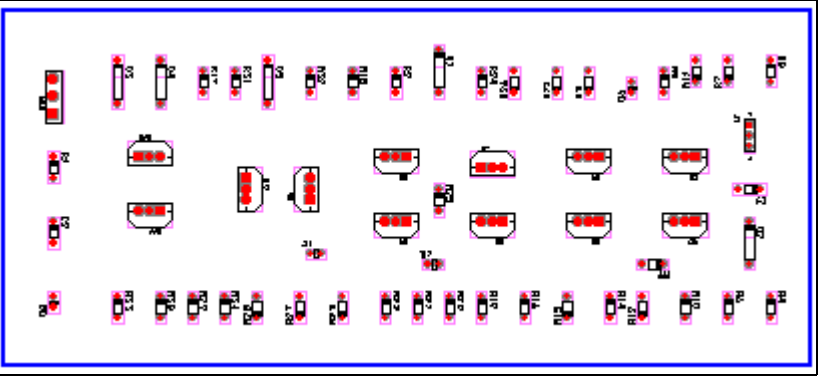

Để chọn lớp cho chương trình chạy mạch in, nhấp chuột vào biểu tượng dạng carô trên thanh công cụ. Một cửa sổ xuất hiện, nhấp chuột vào **Strategy... > Route Layer**.

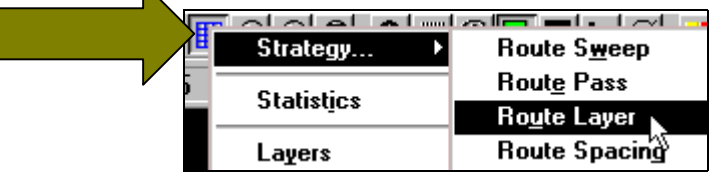

Hộp thoại Route Layer xuất hiện, nhấp chọn tại tất cả các ô trong cột Enable, dòng BOTTOM, INNER1, INNER2. Chọn xong nhấp phải chuột, một cửa sổ xuất hiện, nhấp chọn **Properties**.

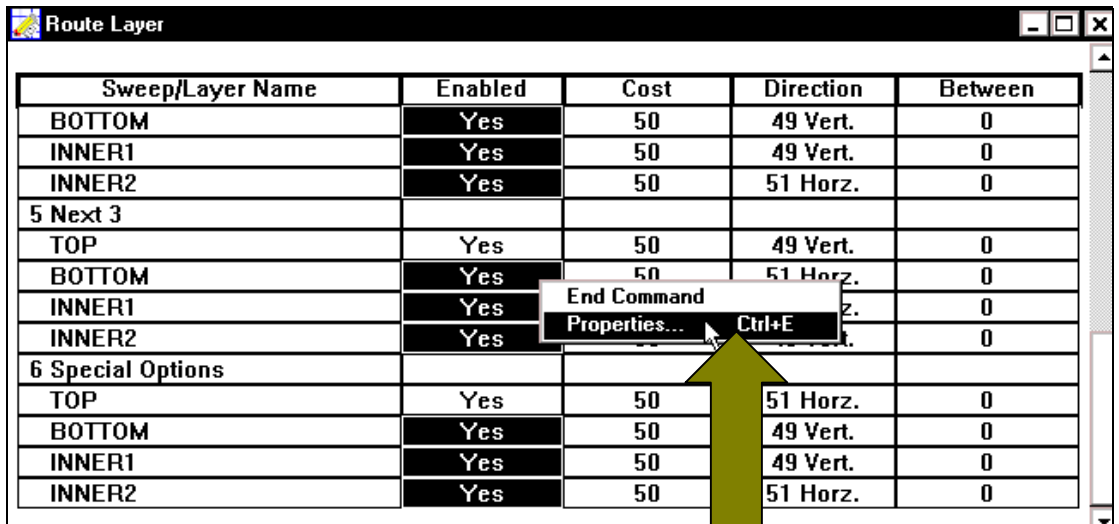

Hộp thoại **Edit Layer Strategy** xuất hiện, nhấp bỏ mục **Routing Enabled**. Xong nhaáp **OK**.

Hộp thoại **Route Layer** xuất hiện, nhấp chuột vào biểu tượng Close ở góc phải phía trên hộp thoại.

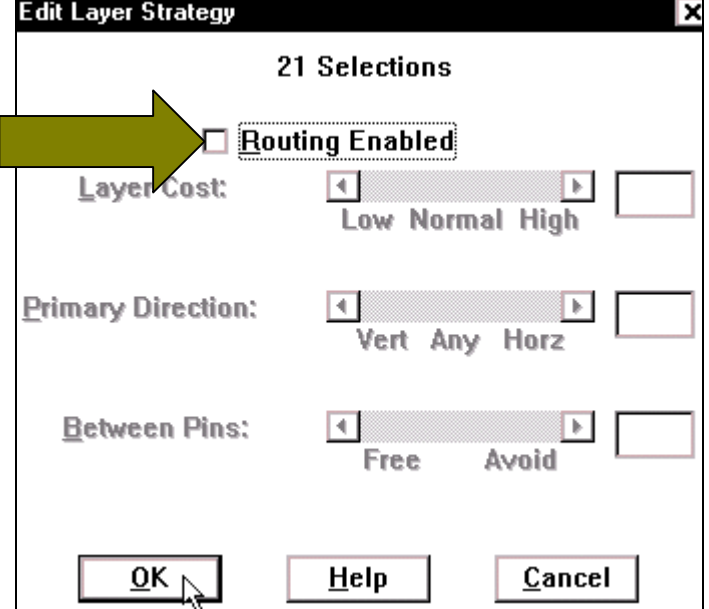

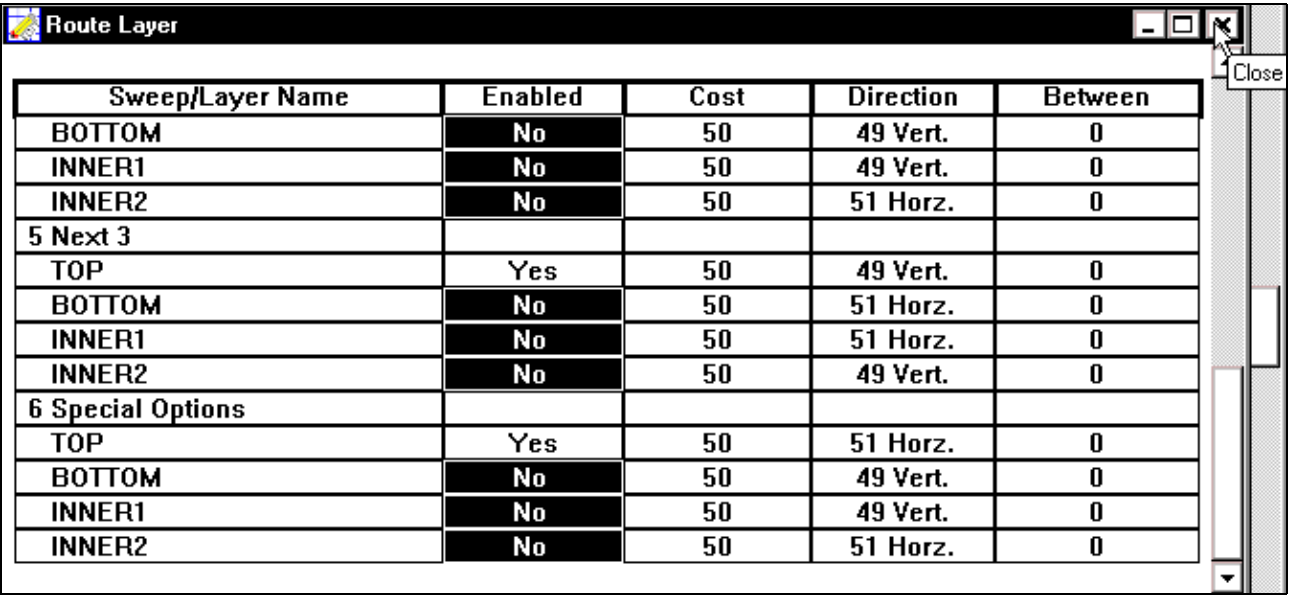

Auto Window **Help Refresh** Þ. 21 H Place  $\blacktriangleright$  $\blacktriangleright$ Unplace Fanout к **Autoroute** И **Board** DRC/Route Box **Unroute** k Component Design Rule Check... Remove Violations Þ **Halt Autoroute** Cleanup Design **Resume Routing** 

Bể chương trình tự động chạy mạch in, nhấp chọn **Auto > Autoroute > Board**.

Sau một lúc chờ chương trình chạy mạch in, thông báo sau xuất hiện, nhấp OK để thấy sơ đồ mach in.

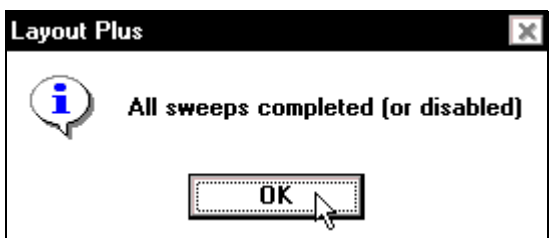

Chương trình chay mạch in như hình sau:

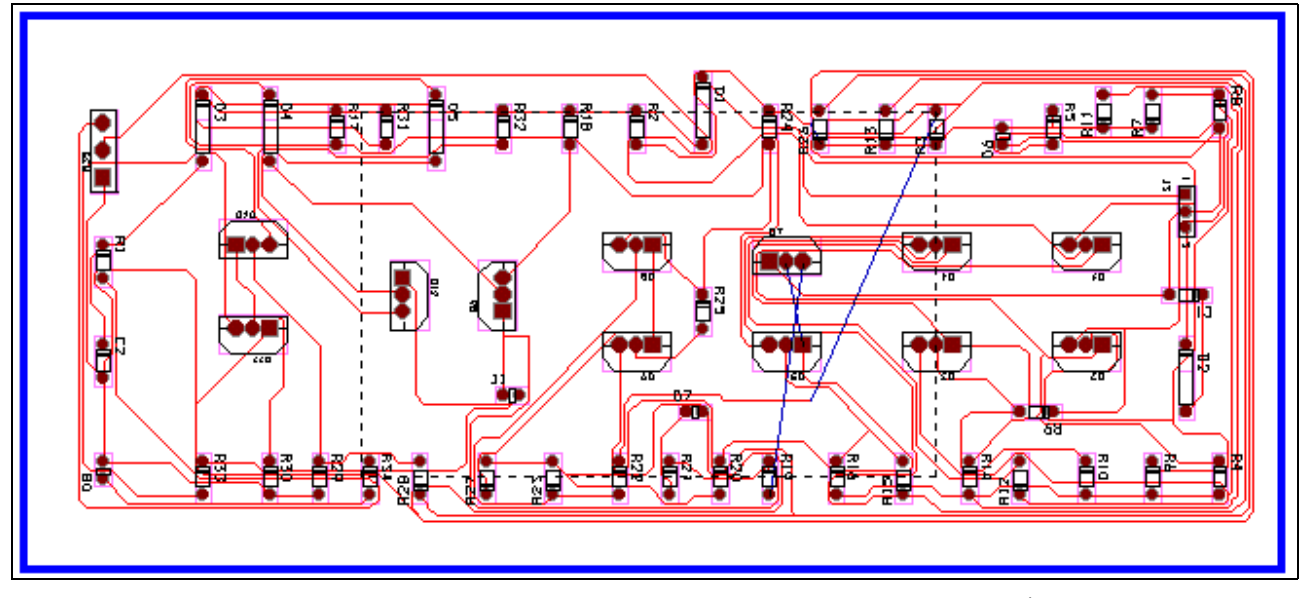

Trong hình chương trình chay mach in không hoàn thành, còn một số đường chương trình chưa thiết kế mạch in được. Tiến hành sắp xếp lại, trước khi sắp xếp lại, hãy gở những đường mạch in đã thiết kế trước bằng cách nhấp chọn **Auto > Unroute >Board**.

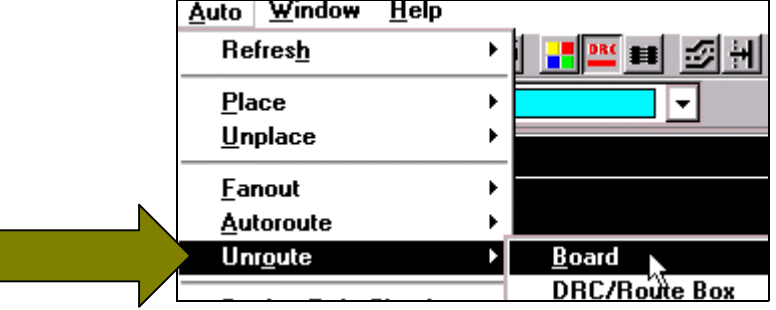

Sau khi gở những đường mach in cũ, nhấp chuột vào biểu tương **Reconnect Mode** và biểu tượng **Component Tool** trên thanh công cụ để di chuyển linh kiện.

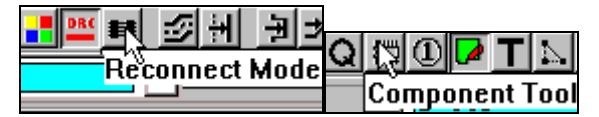

Sau khi di chuyển linh kiện xong, các linh kiện trong mạch được sắp xếp như sau:

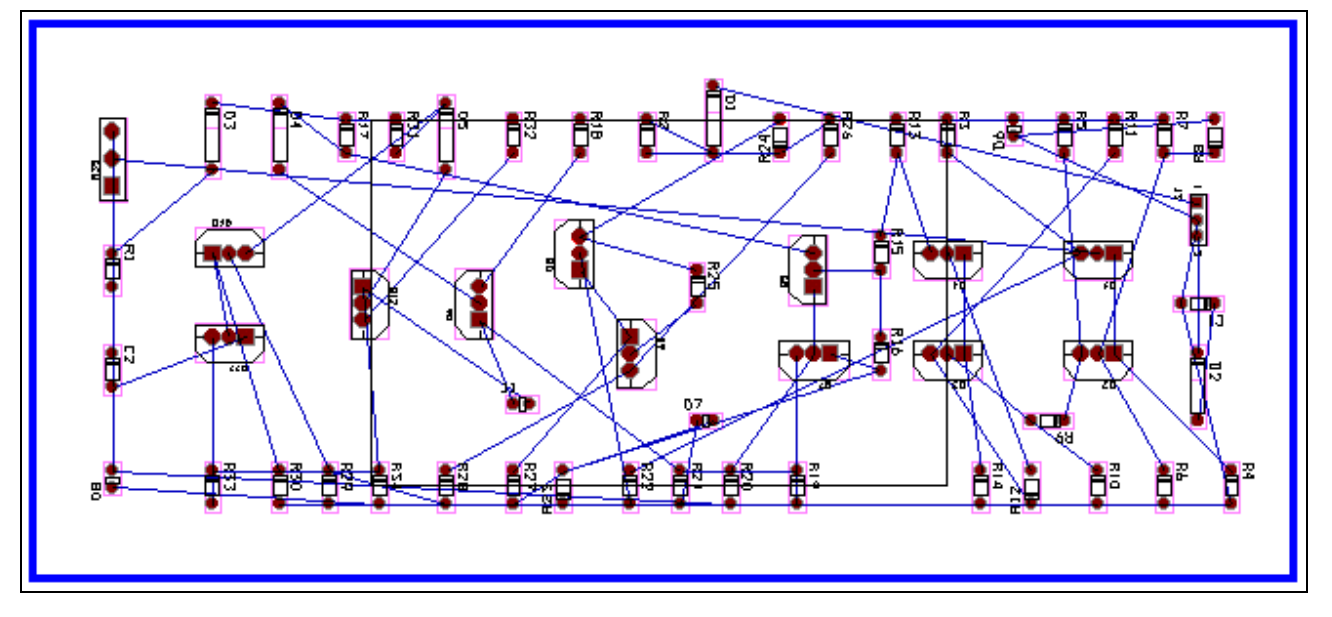

Hãy nhấp chọn **Auto > Autoroute > Board** để cho chương trình tự động chạy mạch in lại. Sau khi chương trình chạy mạch in lại, mạch in đã được thiết lập như sau:

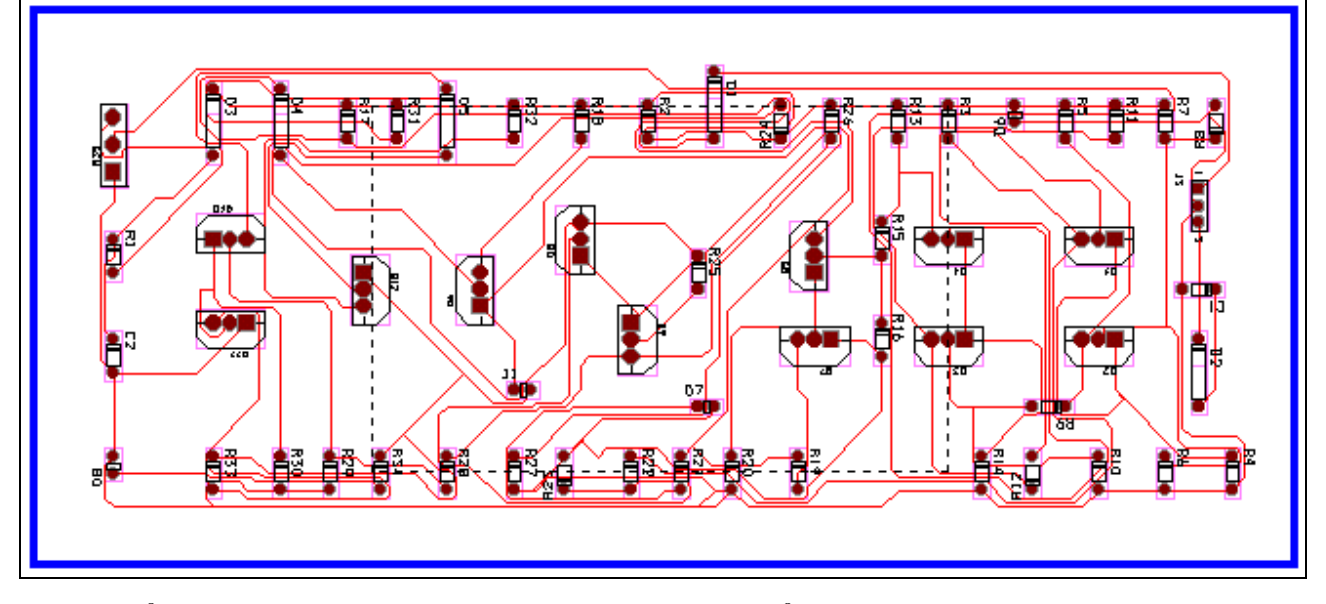

Để đặt nhãn hiệu cho mach in, nhấp chuột vào biểu tương **Text Tool** trên thanh công cu. nhấp phải chuột vào mach in, một cửa sổ xuất hiện, nhấp chuột vào **New**...

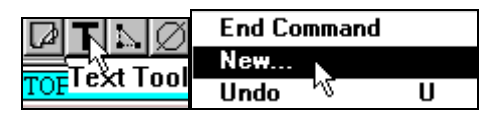

Hộp thoai **Text Edit** xuất hiện, tai khung **Text String** nhập tên cần đặt cho mach vào. Nhaäp teân xong nhaáp **OK**.

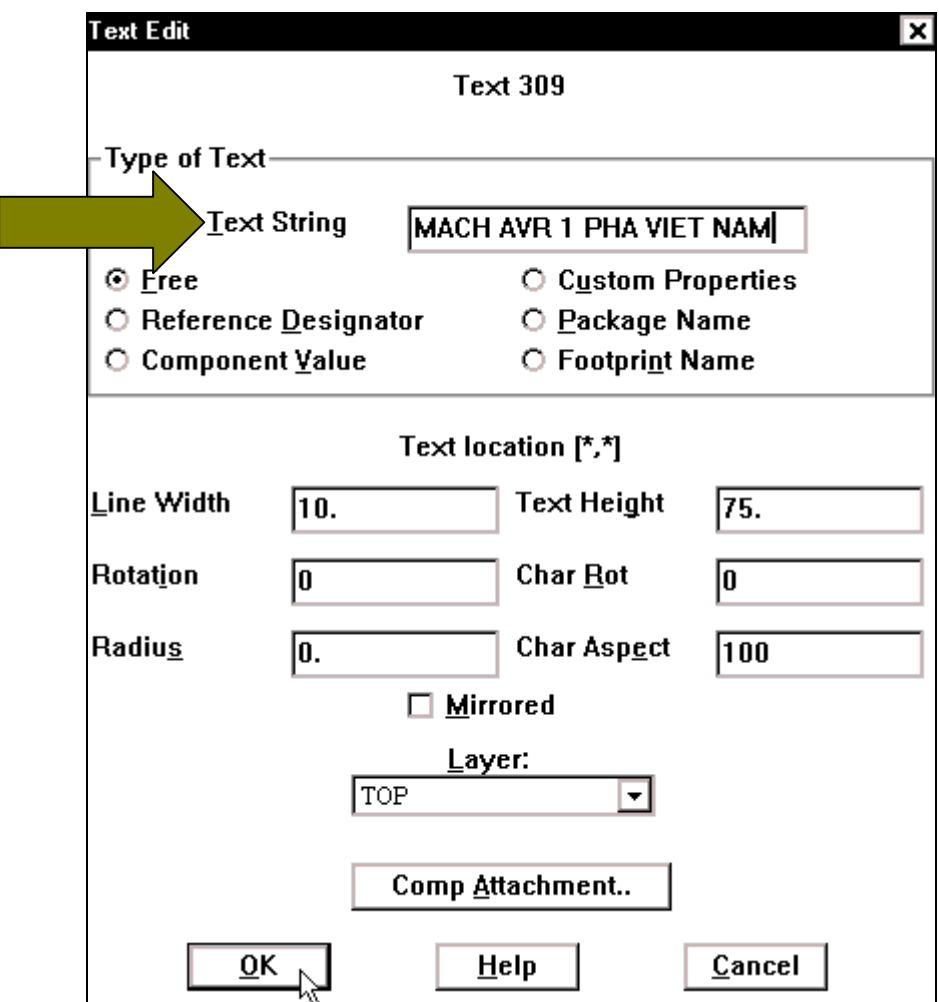

Con trỏ chuột xuất hiện hàng chữ vừa nhập, hãy di chuyển con trỏ đến vị trí cần đặt cho nhãn hiệu và nhấp chuột.

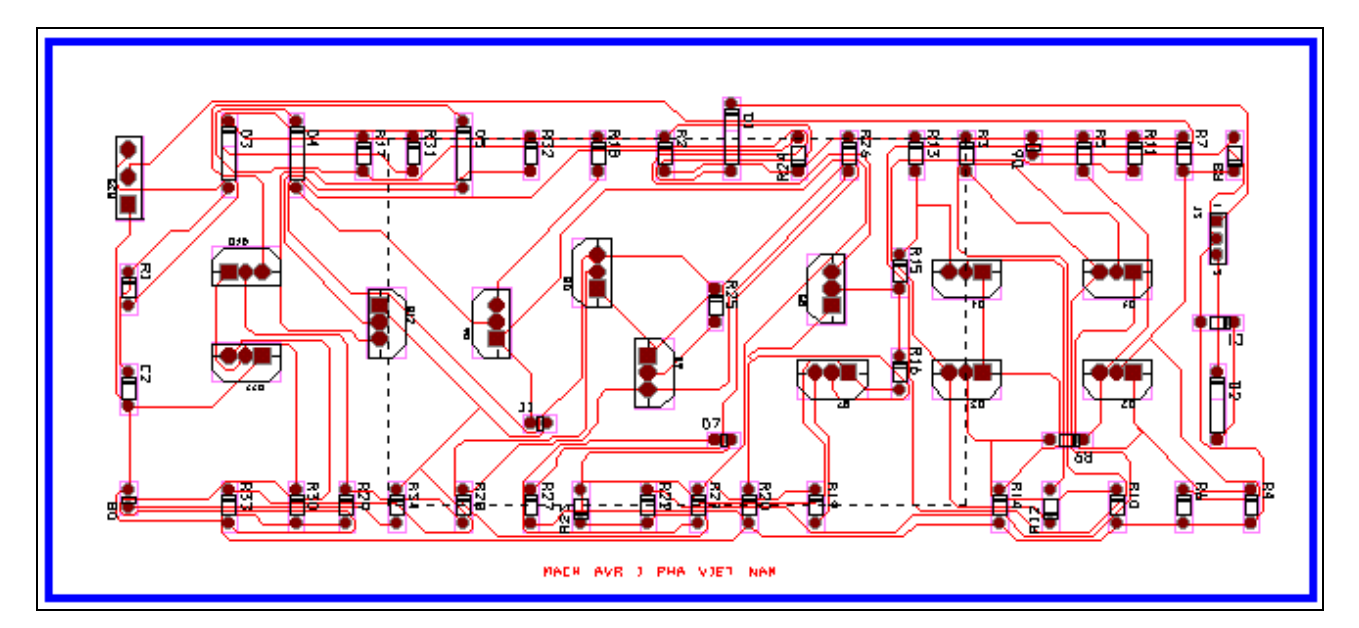

Nếu thấy khung chữ với chiều cao mặc định không tương xứng với khung mạch in nên tiến hành thay đổi độ cao, khoảng cách giữa các chữ bằng cách nhấp đúp vào khung chữ, hộp thoaïi **Text Edit** xuaát hieän. Taïi khung **Line Width** nhaäp soá **30**, taïi khung **Text Height** nhaäp soá **150**. Nhaäp xong nhaáp **OK**.

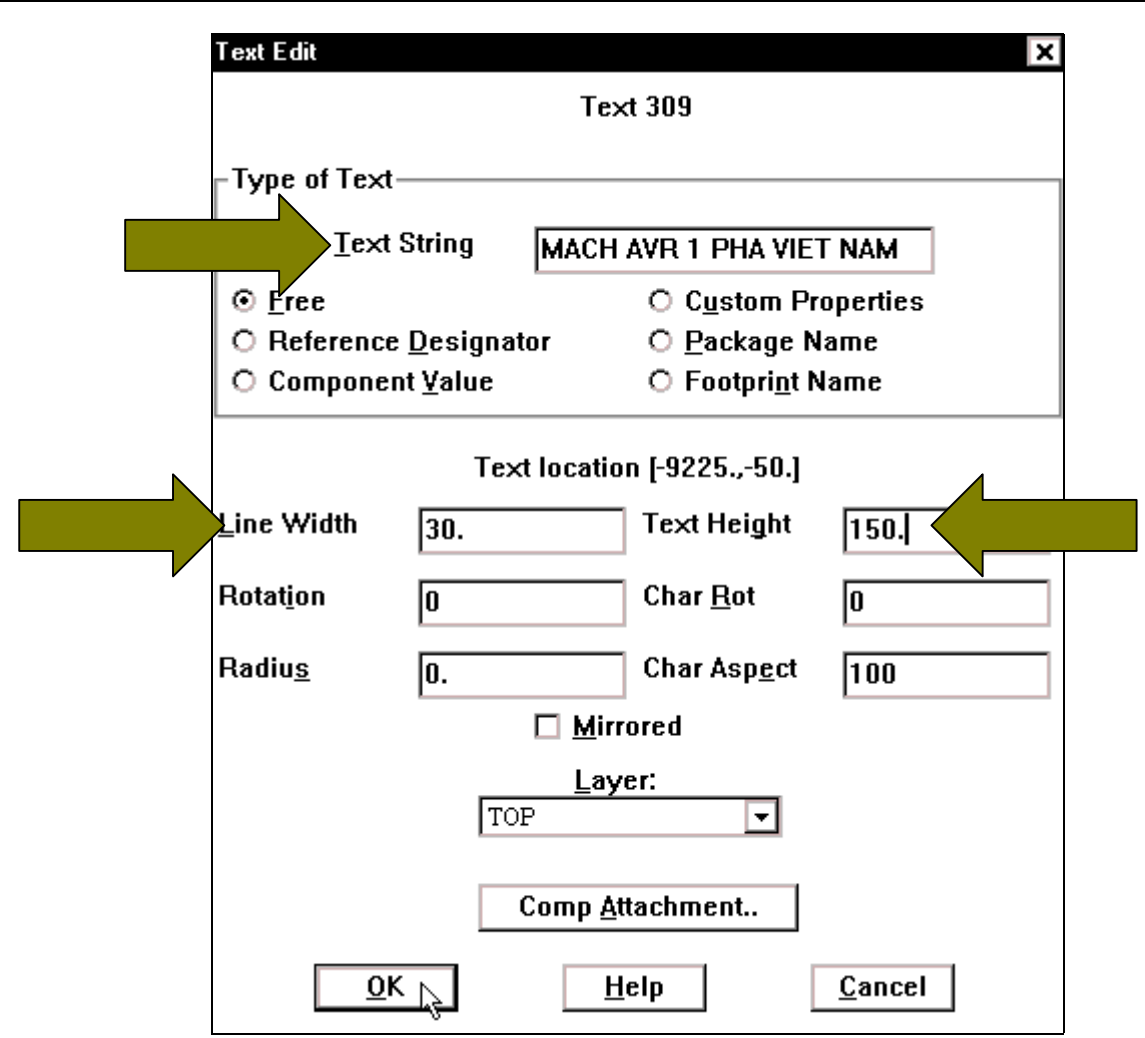

Khi đó mach in hoàn chỉnh như sau:

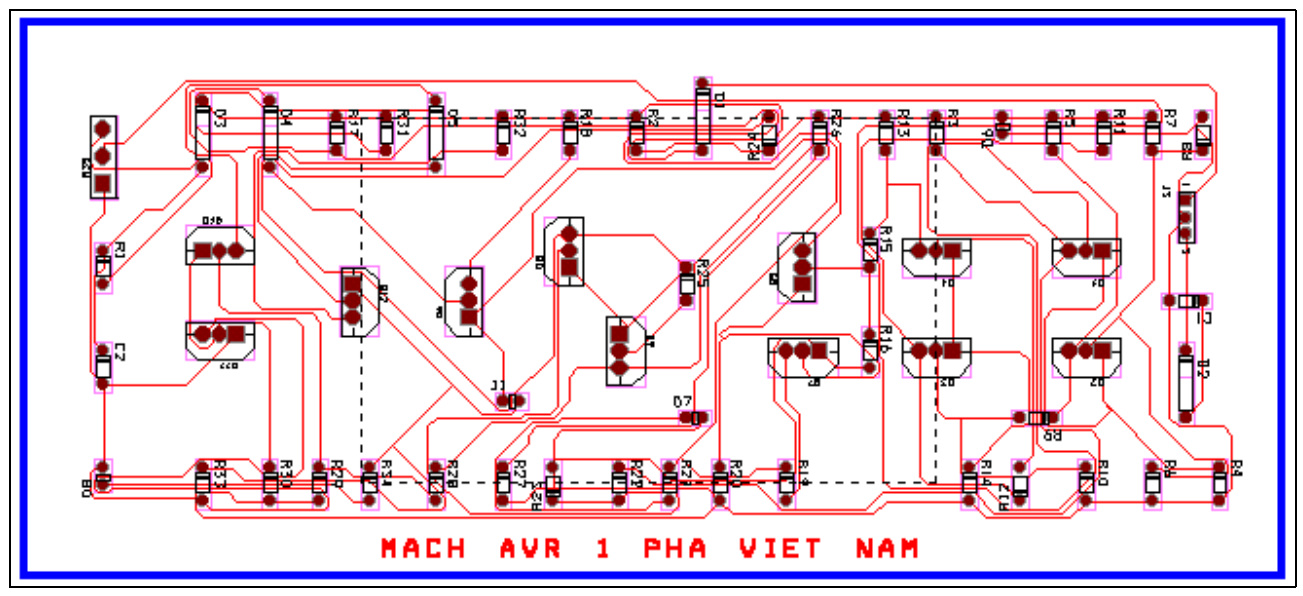

Cuối cùng, nhấp chuột vào biểu tượng Save trên thanh công cụ để giữ lại những gì đã thưc hiện.

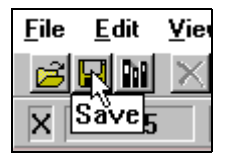